# **Intelligent Rack Adapter** *Model RAK-2*

*•* **with Remote Facilities Controller model RFC-1/B**

# **– INSTALLATION AND OPERATION –**

*Intelligent Rack Adapter version 2*

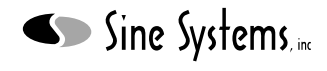

*www.sinesystems.com*

# *Table of Contents*

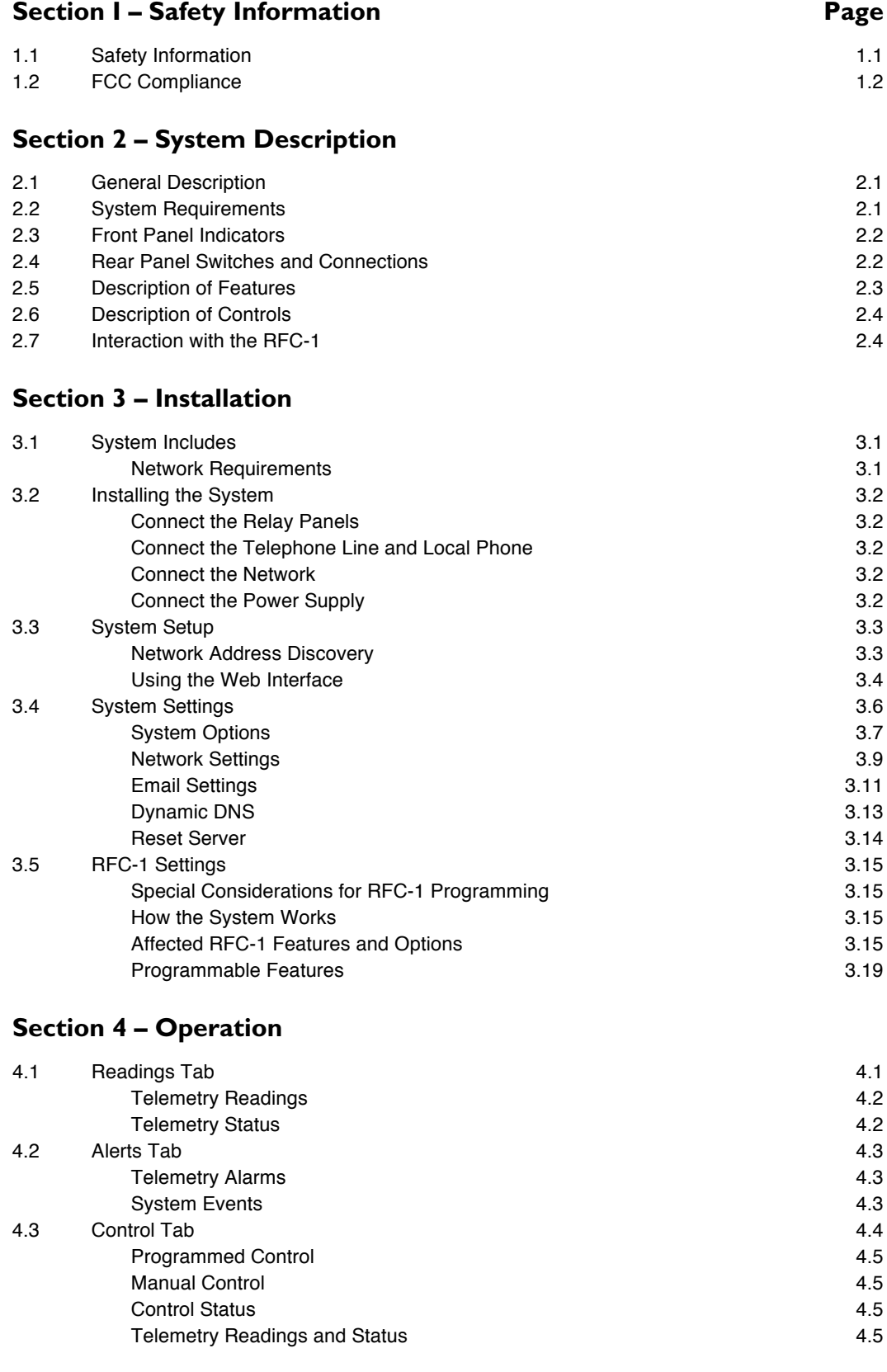

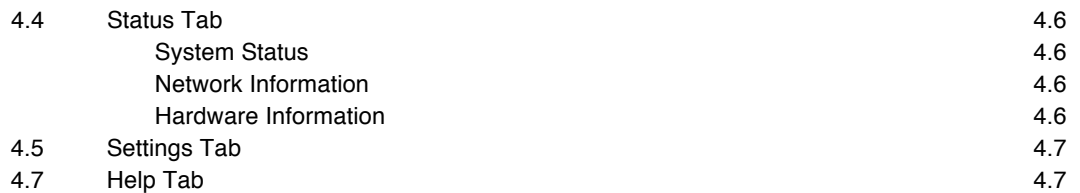

# **Section 5 – Remote Access**

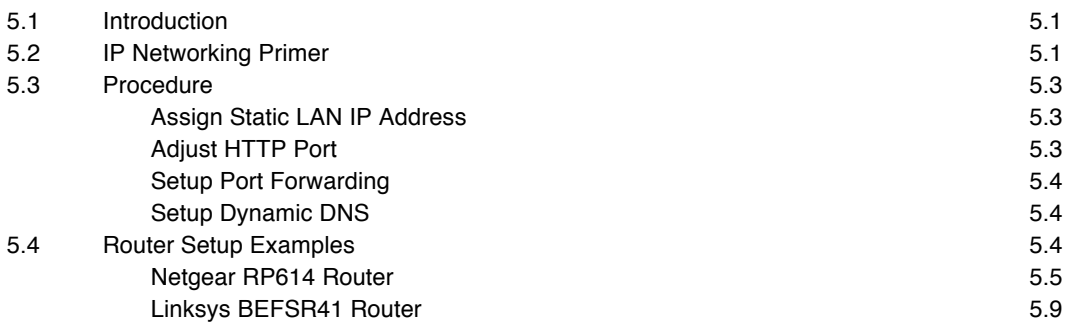

# **Section 6 – Circuit Description and Factory Service**

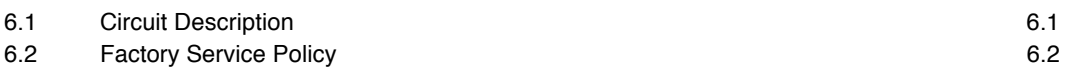

# **Section 7 – Specifications**

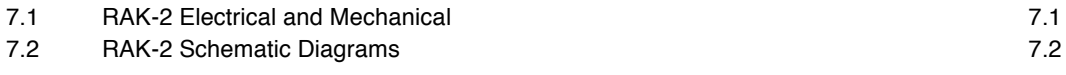

# **Section 1 — Safety Information**

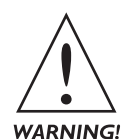

*Only qualified technical personnel should install the RAK-2 system. An attempt to install this device by a person who is not technically qualified could result in a hazardous condition to the installer or other personnel, and/or damage to the RAK-2 and other equipment. Ensure that appropriate safety precautions are made before installing or servicing this device.*

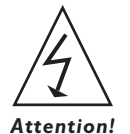

*Before connecting AC power to the RAK-2, verify that the internal power supply is configured for the appropriate voltage. Power supply settings are noted on the rear panel of the device. Do not* remove or defeat the ground prong of the AC plug. The RAK-2 is designed for indoor use in a dry *location. Installation and operation in other locations could be hazardous.*

The RAK-2 operates on 120/240 volts AC. Dangerous and potentially lethal voltages will be present if the cover is removed while it is connected to AC power. For this and other reasons service should be performed only by a qualified technician.

If the fuse in the RAK-2 is replaced, the new fuse should be of the same type and rating as the original fuse. This value is indicated on the rear panel of the RAK-2.

The RAK-2, as any electronic device, can fail in unexpected ways and without warning. Do not use the RAK-2 in applications were a life-threatening condition could result if it were to fail.

Depending on the installation, the control circuits of the RP-8 Relay Panel may be connected to sources of up to 120 volts AC and/or several amperes of current. Under certain conditions, these voltage sources can be lethal. Always use caution when working around these circuits. Disconnect all high voltage and high current sources before servicing the RFC-1 system.

Exercise caution when working near the connectors on the RP-8. The removable connectors used on the RP-8 leave slightly exposed tips even when the connector is in place. The tips are not dangerous but they are pointed. Furthermore, the exposed metal provides a very small point where a short could occur. Be careful when using metal tools near any exposed wiring. Power should be removed form all devices when performing service.

The RFC-1 and RAK-2 contain self-resetting "fuses" that protect it from excessive current. If they become damaged, replacement devices should be of the same type and rating.

# **1.2 FCC Compliance**

The RAK-2 complies with Part 68 of the FCC rules. On the rear panel of the RAK-2 is a label that contains, among other information, the FCC registration number and ringer equivalence number (REN) for this equipment. If requested, this information must be provided to the telephone company.

The REN is used to determine the number of devices that may be connected to the telephone line. Excessive RENs on the telephone line may result in devices not ringing in response to an incoming call. In most areas, the sum of the RENs should not exceed 5.0. Contact the local telephone company to determine the maximum REN for the calling area.

The RAK-2 is designed for use with standard modular (RJ-11C) telephone jacks.

The telephone company may make changes in its facilities, equipment, operations, or procedures that could affect the operation of the RAK-2. If this happens, the telephone company usually provides advance notice in order for you to make the necessary modifications to maintain uninterrupted service.

If the RAK-2 causes harm to the telephone network, the telephone company will notify you in advance of service disconnection. If advance notice isn't practical, the telephone company will notify the customer as soon as possible. Also, you will be advised of your right to file a complaint with the FCC if you believe it is necessary.

Please contact Sine Systems, Inc., for repair and/or warranty information if you suspect that the RAK-2 has malfunctioned. If a defective device is causing harm to the telephone network, the telephone company may request you remove that device from the network until the problem is resolved.

The RAK-2 cannot be used on public coin service telephone lines. Connection to Party Line Service is subject to state tariffs. Contact your state public utility commission, public service commission, or corporation commission for information.

The RAK-2 is registered with the Federal Communications Commission and is certified to meet specific safety requirements. It is important that the RAK-2 not be modified in any way. Modification of this equipment will void the FCC certification, void the warranty, and perhaps pose a hazard to the user of this equipment or to maintenance personnel of your local telephone company.

Service should only be performed by qualified technicians that are familiar with the implications of FCC Part 68 registration. Caution should be used if the RAK-2 case is opened while still connected to the telephone line. High voltages may be present on telephone lines.

# **Section 2 — System Description**

# **2.1 General Description**

The RAK-2 Intelligent Rack Adapter is an upgrade to the RFC-1/B Remote Facilities Controller and RP-8 Relay Panel. While the RFC-1/B is a fully functional remote control system, the RAK-2 adds a web interface, front panel indicators and telephone line surge suppression.

The RAK-2 is housed in a standard EIA single space (1U) 19-inch rack mounted case. There are no front panel switches or selectors. LEDs on the front panel indicate the system status. There are indicators for power, system status, system connectivity, communications status and other system events. The RAK-2 has a universal power supply that operates from 90 to 240 volts AC at 50 or 60 Hz.

All connections to the RAK-2 are on the rear panel. There are connections for the power supply, network data I/O, relay panel(s), a local telephone and the telephone line. The power supply fuse is accessible from the rear panel.

### **2.2 System Requirements**

A basic remote control system is made up of one RAK-2 and one or more RP-8 Relay Panels. The RAK-2 contains the circuitry of an RFC-1 voice-enabled remote control system so the presence of an RFC-1 is implied.

The RAK-2 requires a single grounded power supply outlet. Relay panels are powered from the RAK-2 supply and do not require external power.

A telephone line terminated in a standard modular connector is required for voice communications. A single-line telephone is required for local control and programming. Compatibility with speakerphones connected to the local jack cannot be guaranteed due to varying power demands. Self-powered speakerphones usually work without issue.

The RAK-2 data interface requires broadband data service at the site. The service connection to the RAK-2 must be provided over wired Ethernet. This will typically be a LAN connection through a router to the Internet. The router will need to open a port so that the RAK-2 web server can be accessed from the Internet.

#### **2.2.1 Broadband Data Service**

It is up to the customer to provide a suitable broadband data connection at the site to use the RAK-2 web server. The provider and class of service should not matter. If you can browse the Web over the connection then it should be suitable for the task.

It is solely the responsibility of the customer to monitor bandwidth to avoid excessive use fees imposed by some service providers. The RAK-2 does not generate data at a high speed but it is a full-time network connected device.

The RAK-2 can, and probably should, be installed behind a NAT router in most installations. It is not absolutely necessary to use a router but it does afford a measure of protection and a level of convenience during operation. The router must be set up to open a port between the RAK-2 and the Internet, otherwise the RAK-2 web server will be available on the local LAN but not from a remote location over the internet.

The RAK-2 requires a wired connection to the network. This does not mean that it will not work with wireless broadband service. If a wireless Internet service provider is used then the router must have a wired network port to service the RAK-2. Use of wireless devices is not encouraged because there is enough RF energy at many sites to disrupt wireless communications.

# **2.3 Front Panel Indicators**

The front panel of the RAK-2 Intelligent Rack Adapter contains twelve status indicators for various system functions. These indicators are grouped by function.

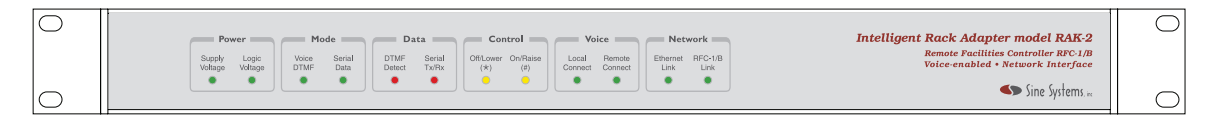

*Figure 2.1; Front panel indicators*

- Power Supply LEDs indicate when main supply is present.
- Voice/DTMF and Serial Data indicate what communications mode is currently active. Only one of these indicators will be illuminated at a time.
- DTMF Detect and Serial Tx/Rx indicate data transmission by the appropriate method of communication. In voice mode, DTMF detect indicates the system has detected a telephone key press. In data mode, Serial Tx/Rx indicates that serial data has been transmitted or received.
- Off/Lower and On/Raise LEDs indicate when a control relay is activated.
- Local and Remote Connect indicate that a voice mode user is connected.
- Ethernet Link indicates that a network cable is connected.
- RFC-1/B Link indicates data transactions between the web server and the RFC-1/B.

# **2.4 Rear Panel Switches and Connections**

The rear panel of the RAK-2 contains power and I/O connections to the device, the power supply protection fuse and the network reset switch.

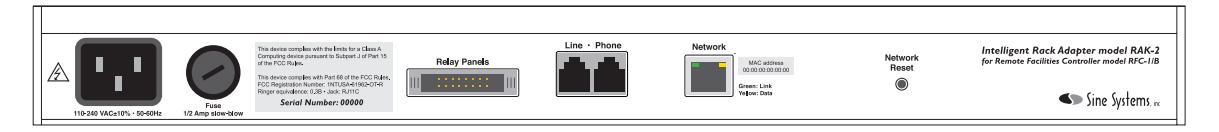

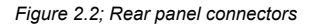

- Relay Panels uses a 16-conductor pin/plug type connector. A flat (ribbon) cable connects the RAK-2 to the RP-8 Relay Panels.
- Telephone Line/Phone connections are RJ-11C modular connectors. These are standard telephone line connectors for POTS type telephones and telephone lines.
- Network is a standard RJ-45 connector user for Ethernet connections.
- Network Reset is a momentary switch. Unplug all cables and hold this button down for 5 seconds while powering on the reset the network settings to the factory default settings.
- Fuse is a twist-release type fuse-holder. A 5 x 20 mm fuse is installed inside this connector. The fuse value is indicated on the rear panel.
- Power Supply connection uses a standard 3-conductor IEC C13 style AC supply inlet found on PC's and most other modern commercial electronic devices. The ground protection pin should not be defeated or the ability to dissipate power surges will be compromised.

# **2.5 Description of Features**

The RAK-2 adds network-based features to the RFC-1 while retaining the traditional voice communications interface. Use of networking features requires local LAN support and broadband Internet access.

#### **2.5.1 Voice Features**

Since the RAK-2 contains all of the circuitry of an RFC-1, all voice mode features are retained from the original device. This includes the ability to take readings, operate control relays and receive alarm notifications in voice mode over a telephone line. The complete feature set of the RFC-1 can be found in the Installation and Operation manual.

#### **2.5.2 Network Features**

The main function of the RAK-2 is to collect readings from the (embedded) RFC-1 and display that data on a website that is accessible over a local LAN and/or the Internet. The Internet connection also enables the system to connect to SMTP compatible email servers to send messages regarding system status.

Additionally, many wireless telephone carriers operate gateways between the Internet and their data networks. This allows the RAK-2 to send SMS text messages regarding system status.

Using a built-in SNTP client, the RAK-2 can connect to time-servers on the Internet and automatically adjust the clock in the RFC-1 for better long-term accuracy and daylight saving time changes.

The RAK-2 generates simple, clean web pages that are easily viewed from a web browser on a computer or mobile device. Web-based security is used to help keep out unauthorized users. Passwords can be assigned for both user level and administrator level.

Network settings are adjustable for compatibility with a variety of network environments. IP settings may be fixed or assigned from a DHCP server. Dynamic DNS can be used to facilitate remote access with a dynamic IP address.

#### **2.5.3 Surge Suppression**

The RAK-2 includes surge suppression on the incoming telephone line. A combination of fuses, metal-oxide varistors, gas arrestors and polyswitches are used to protect the system from inbound power surges. Telemetry inputs on the relay panels can be protected using model SP-8/TO Surge Protector.

# **2.6 Description of Controls**

### **2.6.1 Network Reset Button**

This button is located on the rear of the RAK-2 system. It is used to reset the RAK-2 network interface to the factory default settings. This button has no effect on the settings stored in the memory of the embedded RFC-1.

To reset the RAK-2 to factory default settings, disconnect all cables from the RAK-2. It is important to disconnect *all* cables including the network connection. Do not ignore this step.

Press the network reset button and hold it for 5 seconds while applying power to the RAK-2 system. Release the button and wait 20 seconds while the RAK-2 resets the memory and restarts. Reconnect the remaining cables.

It may be necessary to cycle power and restart the system again so that the RAK-2 can reset the time and date in the embedded RFC-1.

### **2.7 Interaction with the RFC-1**

As mentioned previously, the RAK-2 has an RFC-1 remote control embedded in it. The embedded RFC-1 is responsible for transmitter monitoring and control functions and voice communications just as in a standalone RFC-1 installation. The RAK-2 provides the web interface and all network related functionality.

Communication between the two devices takes place over a serial data stream. The RFC-1 takes readings and monitors for alarm conditions as usual. It periodically sends reading updates to the RAK-2. The RAK-2 translates those readings into web pages that are viewable over the network. Similarly, when an alarm triggers in the RFC-1, data is sent to the RAK-2. The RAK-2 collects the data and responds by updating the web pages and sending email as necessary.

This system is designed to place as little overhead on the RFC-1 as possible so that it can still operate normally over the voice interface while still providing information over the web interface in a timely manner.

# **Section 3 — Installation**

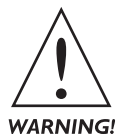

*Only qualified technical personnel should attempt to install the RAK-2. An attempt to install this device by a person who is not technically qualified could result in a hazardous condition to the installer or other personnel, and/or damage to the RAK-2, RFC-1/B, RP-8 and/or other equipment. Ensure that safety precautions are made before installing this device.*

# **3.1 System Includes**

The RAK-2 Intelligent Rack Adapter package contains these items:

- Intelligent Rack Adapter model RAK-2
- Modular telephone cable, 7 ft. long
- Ethernet network cable, 5 ft. long
- Power cable, 3 conductor IEC C13
- Rack mounting hardware
- Operation manual

All systems are fully tested before leaving the factory but damage may occur in transport. The RAK-2 should be inspected for obvious signs of damage or loose parts when unpacked. If damage is found, save the packing material and report it to the shipping company and the dealer from which it was purchased. Do not install the system.

The RAK-2 is typically configured with an embedded RFC-1 installed at the factory. At least one RP-8 relay panel is required to connect external devices. Relay panels are ordered separately. Telephone line surge suppression is built-in. Model SP-8/TO Surge Protector is recommended as a means of protecting the telemetry inputs on the RP-8.

#### **3.1.1 Network Requirements**

The RAK-2 network interface requires a broadband network gateway, commonly referred to as a broadband modem, and/or a wired router or Ethernet switch. These devices are not included as part of the RAK-2 package.

#### **IP Address**

Every device connected to an IP network must have a unique IP address. This address is used to reference a specific device on the network. Most networks have a DHCP server that assigns IP addresses to devices on the network. The RAK-2 will accept the IP address assigned to it by the DHCP server.

Many routers can be configured to assign a specific IP address to a device based on its MAC address. Alternately, the DHCP client can be disabled and the RAK-2 can be manually configured with a static IP address if it is required.

#### **Port Numbers**

TCP connections have a destination IP address and a port number. Different web services use different port numbers. The RAK-2 web server uses port 80, which is the standard port for HTTP connections.

Email servers use different ports depending on the server configuration. For example, secure SSL servers use a different port than servers that do not use SSL. The port number for email server connections is dependant on the email provider. In the RAK-2, the email port is assigned in the email configuration page.

#### **Hardware MAC Address**

The hardware MAC address is a unique hardware identifier that is assigned to the RAK-2 at the factory. The number is located on a label on the rear of the RAK-2 chassis. This number can be used to identify the RAK-2 by other network devices such as a LAN router. This number is stored in permanent memory and requires no configuration.

# **3.2 Installing the System**

The RAK-2 is housed in a standard EIA single space (1U) 19-inch rack mounted chassis. The system generates little heat and can be installed in most any convenient rack space.

#### **3.2.1 Connect the Relay Panels**

RP-8 Relay Panels attach to the RAK-2 on the 16 conductor pin/plug type connector labeled "Relay Panels". Simply press the flat cable connector into the relay panel connector on the RAK-2 taking notice to orient the keyed portions of the connectors appropriately. The latches will close in on the sides of the cable connector as it is inserted. Gently snap the latches into their locked position to secure the cable into the connector.

Relay panels are powered from the RAK-2 power supply when used with the RAK-2. If the RAK-2 is used to upgrade an existing RFC-1 installation, *disconnect the 12-volt power supply from the RP-8 and remove it from service.*

#### **3.2.2 Connect the Telephone Line and Local Phone**

The RAK-2 uses standard RJ-11C modular type jacks for the telephone and line connections. The two jacks are located at the center of the rear panel of the RAK-2. Connect the telephone line to the jack labeled "Line" and the local telephone into the jack labeled "Phone".

When wiring the telephone line in the building, make the cable as short as possible to reduce the potential for noise pickup and surge damage. Use foil-shielded cable to reduce noise pickup in high RF environments.

#### **3.2.3 Connect the Network**

The network interface is an Ethernet connection using an RJ-45 modular type jack operating at 10 Mbits/sec. The jack is located on the rear panel of the RAK-2 and it is labeled "Network". This is the connection point to the LAN router or switch.

Some high-speed network devices do not step down to slower speeds gracefully. On a 1 Gbits/sec or faster network, connect the RAK-2 to a network port that supports a slower 10 Mbit/sec.

When the RAK-2 network controller senses an electrical connection to a router or switch, the "Link" LEDs on both the front and rear of the RAK-2 will light. These LEDs indicate a functional electrical connection only. They do not indicate IP address configuration or ability to communicate over the network.

#### **3.2.4 Connect the Power Supply**

The RAK-2 uses a "universal" power supply that can operate from 90 to 240 volts AC at 50 or 60 Hz. There are no switches or jumpers to adjust the input voltage.

The power cable uses a 3 conductor, IEC C13 style connector on the device end and a region-appropriate connector on the wall end. Most systems are shipped with a power cable suitable for North American installation. Do not remove or disconnect the ground prong of the AC plug. Doing so defeats the internal surge protection.

The main power supply is fuse protected. The fuse is accessed from the rear pane. The fuse rating is shown on the rear panel of the RAK-2. If fuse replacement becomes necessary, use one of the specified type and rating. Do not make any attempt to bypass the fuse.

The RAK-2 does not have a main power switch. It is the nature of the device to be powered up at all times. Unplug the power cable if it is necessary to power down the system for maintenance or repair.

There are no backup batteries or super-capacitors inside the RAK-2. User settings are maintained in memory without backup power even when power is removed for a long period of time.

# **3.3 System Setup**

This section describes RAK-2 setup options and RFC-1 options that affect the behavior of the RAK-2. RFC-1 options that do not directly involve the RAK-2 are not covered in this document. See the RFC-1 Installation and Operation manual for detailed operation and programming information for the RFC-1.

The embedded RFC-1 is setup at the factory specifically to support the RAK-2. Care should be taken when making programming changes to the RFC-1 so that operation with the RAK-2 is not disrupted. The following documentation assumes that the RAK-2 system is operating with the factory settings.

All RAK-2 settings, passwords, IP addresses, email addresses, etc., are adjusted from the web user interface. Programming changes to the RFC-1 are made with a voice connection from either a local or remote telephone. The RAK-2 cannot be used to adjust the RFC-1 programming. This places a security barrier between the RFC-1 and the Internet and it makes the RAK-2 incapable of making unexpected changes to the settings in the RFC-1.

#### **3.3.1 Network Address Discovery**

The RAK-2 must have a unique IP address to operate correctly on a network. The RAK-2 will accept an IP address from a DHCP server if there is one on the network. The default IP address is 192.168.2.2.

#### **Local Network IP Address**

It may be difficult to know the IP address that was assigned when the RAK-2 accepts an address from a DHCP server. The router that assigns IP addresses on the network usually provides a list of IP addresses in use. The list often includes the name and the MAC address of each device. An RAK-2 can be identified by the name "SINESYSTEMSRFC1" or by the MAC address on the label on the RAK-2.

#### **Network Device Discovery Tool**

The Network Device Discovery Tool can help locate RAK-2 devices on the local network. This tool can be downloaded from the Sine Systems website at www.sinesystems.com. The downloaded file installs the discovery tool. The tool polls the local network and returns the IP address of all Sine Systems devices it finds on the network.

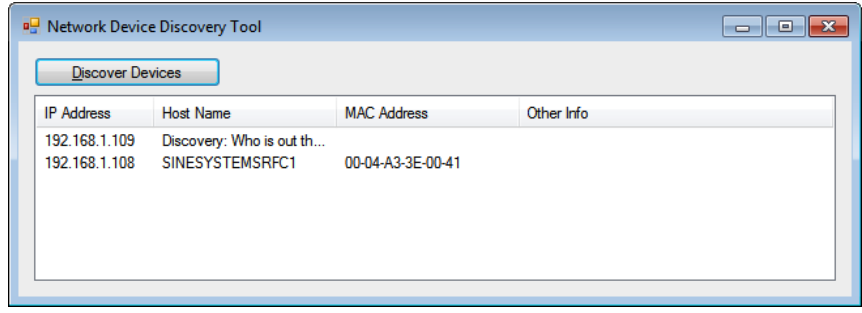

*Figure 3.1; Network Device Discovery Tool* 

If more than one of the same device is found by the discovery tool then individual units can be identified by their MAC address. This is a globally unique hardware identifier. The MAC address is displayed on the *Status* tab of the web interface and on a label on the rear panel of the RAK-2.

#### **NetBIOS Identifier**

The RAK-2 also identifies itself to the network with the NetBIOS name "SINESYSTEMSRFC1". Some network clients, typically Windows based, may access the RAK-2 with the URL http://SINESYSTEMSRFC1.

#### **3.3.2 Using the Web Interface**

The examples in this section show a typical device with typical settings. Your device may be slightly different.

The default settings in the RAK-2 will need to be adjusted to suit individual needs. The RAK-2 is configured through the web interface. Configuration data is stored in nonvolatile memory and is retained without power.

The RAK-2 web pages require a recent generation web browser. Compatible browsers include: Internet Explorer 7 and higher, Firefox 3.5 and higher, Chrome 5.0 and higher, Opera 10 and higher, Safari 4 and higher, and Safari mobile on iPhone OS 3 and 4. Javascript is required and cookies should be enabled.

#### **Establishing a Connection**

To access the RAK-2 web interface, enter the network address into the address bar of your web browser. The network address can be typed into the address bar just like the name of a website. For instance, enter http://192.168.1.2 into the address bar to connect to the RAK-2 on the local network using the default address.

| iGoogle - Mozilla Firefox                            |                                                                     |
|------------------------------------------------------|---------------------------------------------------------------------|
| File Edit View History Bookmarks Tools Help          |                                                                     |
| $C \times \text{\textcircled{a}}$ http://192.168.1.2 | $\rightarrow$ $\uparrow$ $\rightarrow$ $\uparrow$ $\uparrow$ Google |
| $\blacksquare$ Loading<br><b>STORY</b>               |                                                                     |

*Figure 3.2; Browser address entry*

Once installation is complete, you will enter the IP address of the RAK-2 at the remote site to connect with the device. The remote address will either be a static IP address that you have assigned to the RAK-2 or a symbolic link if you have are using a dynamic DNS service.

The RAK-2 web interface is password protected so an authentication dialog requesting a user name and password will appear. The default user name is *user* and the default password is *12345678*. User names and passwords are case-sensitive in the RAK-2.

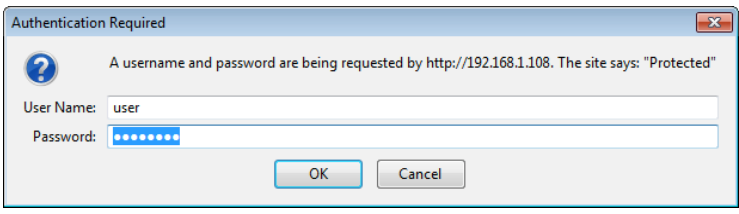

*Figure 3.3; User login dialog*

The system administrator can change the user name and the system passwords through the web interface. This is described in the system options below.

The RAK-2 does not require you to log out when you disconnect. Simply close the web browser to disconnect.

When using a tab-enabled browser, closing the tab that displays the RAK-2 connection halts the flow of data between the RAK-2 and the web browser but it does not clear any passwords that the browser has stored in its cache. This is not a flaw in the RAK-2 but a weakness of the basic web security protocol. The web browser must be completely closed to clear cached passwords. Be sure to close the browser completely and purge all passwords if you use a public computer to access the RAK-2!

#### **Readings Page**

When the correct user name and password are given, the RAK-2 will present the *Readings* page. This page displays the current set of telemetry readings for the connected devices.

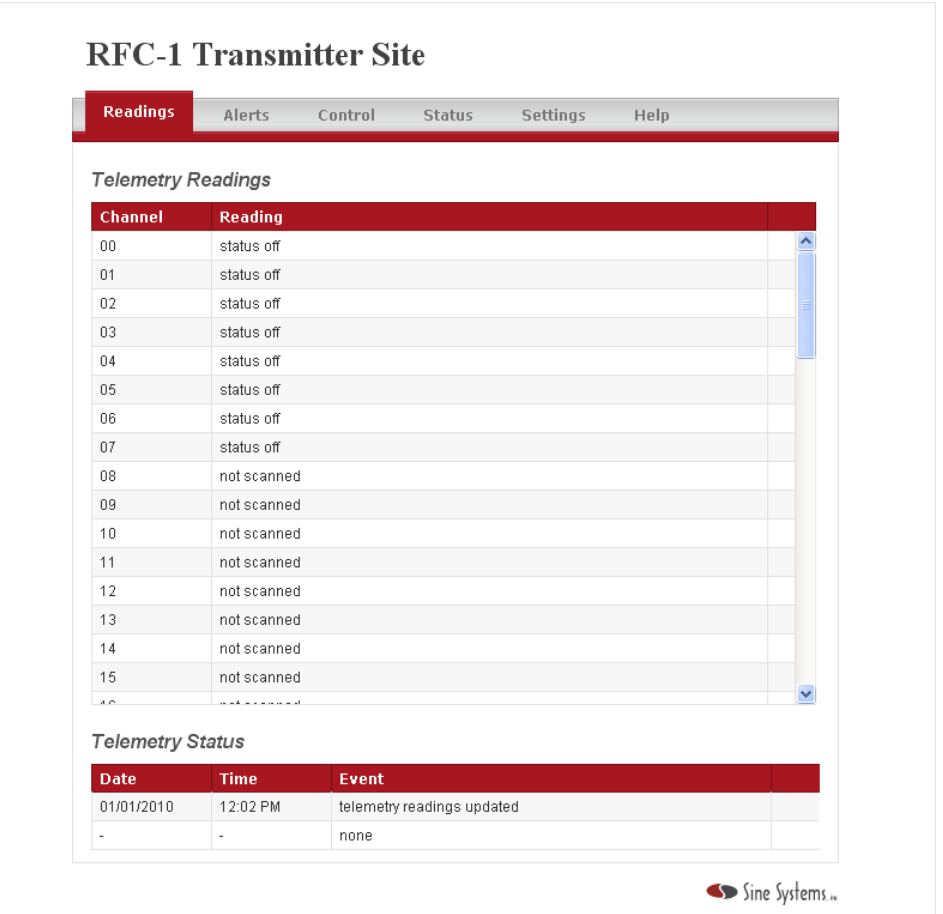

*Figure 3.4; Telemetry readings page*

The upper pane displays the telemetry readings for each channel. The lower pane displays system status items. Readings are updated automatically. The time that the readings were updated is shown in the status area.

Upon installation, the system settings will probably require some adjustments. This section of the documentation continues with system settings portion of the web interface. The rest of the web interface features are described in the *System Operation* section of this document.

#### **Mobile Device Readings Page**

The mobile page displays readings with less "chrome" to improve performance and clarity on the smaller display of a typical mobile device. This page is loaded by appending "\moblie" to the network address. For example, http:\\192.168.1.2\mobile. Mobile device optimization is only available for telemetry readings.

### **3.4 System Settings**

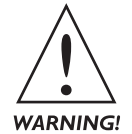

*Items under the Settings menu control the appearance and behavior of the RAK-2. Many of the settings alter the way the RAK-2 functions on the network. Adjustments should be made only by personnel with knowledge of the network or with guidance from the IT staff. Incorrect settings can adversely affect the network and cause the RAK-2 to be unavailable on the network.*

The examples in this section show a typical device with typical settings. Your device may be slightly different.

When the browser first connects to the RAK-2 web interface the *Readings* page is typically displayed. Select the *Settings* item from the menu bar to access the system settings.

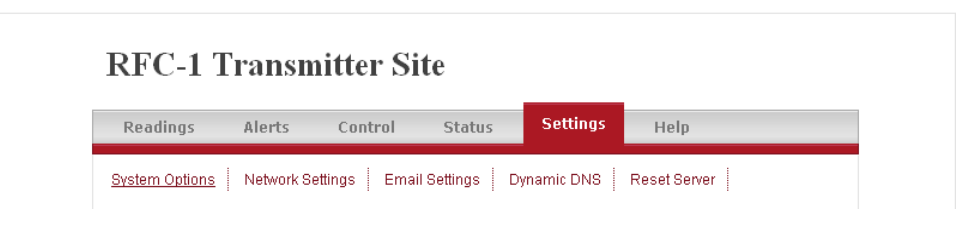

*Figure 3.5; Settings menu and submenu*

The RAK-2 web interface employs administrator level password protection in addition to the user level password protection. This stops casual users from adjusting the system settings and potentially disrupting system operation.

An authentication dialog is displayed when the *Settings* tab is selected. The default user name is *admin* and the default password is *7252*. User names and passwords are case-sensitive in the RAK-2.

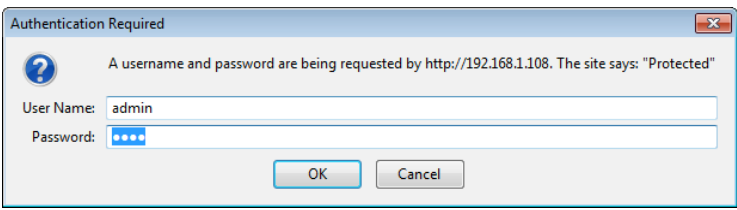

*Figure 3.6; Administrator login dialog*

Once administrator access has been granted, all settings pages will be available for the duration of the connection. The RAK-2 does not require you to log out when changes are complete but you should close the browser to clear all of the passwords from the browser cache. Remember, if you use a tabbed-enabled browser you must close the browser entirely, not just the tab, to clear the cache.

The *Settings* menu opens the *System Options* page by default. You will notice that the *Settings* menu has a submenu. System settings are grouped logically by function and each logical group has a page.

Each page of options has a Save button. Changes are not committed to memory until this button is pressed. Each page operates independent of the others so you must save changes before selecting another page from the menu.

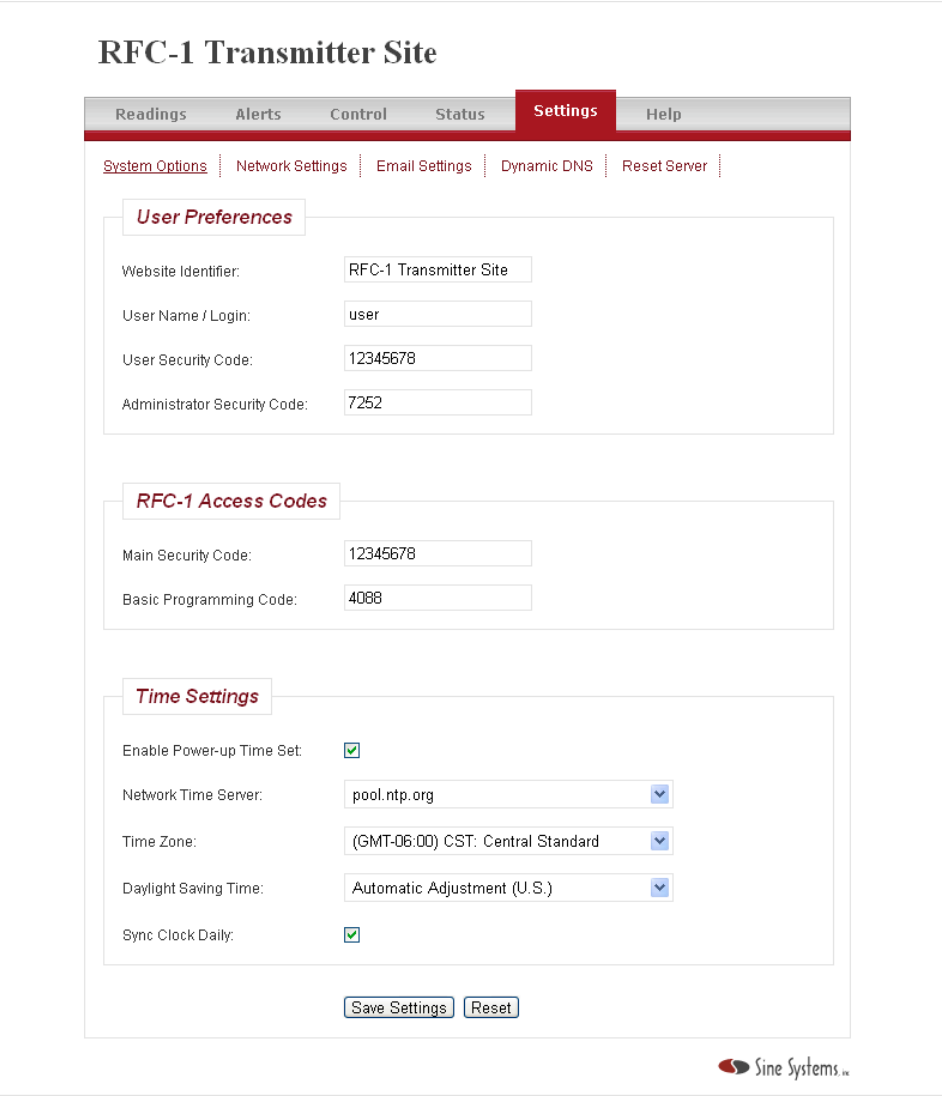

*Figure 3.7; System Options*

#### **Website Identifier**

This is the heading that appears at the top of each page. Customize the text to help identify a particular site.

#### **User Name / Login**

This is the user name that is used to login to the RAK-2 web interface. Login information is case sensitive. The default user name is *user*.

#### **User Security Code**

This is the security code that is used to login to the RAK-2 web interface. This code can contain any characters and can be up to 16 characters long. The default user security code is *12345678*.

#### **Administrator Security Code**

This is the security code required to access the RAK-2 system options pages. This code can contain any characters and can be up to 16 characters long. The default administrator security code is *7252*. RFC-1 Access Codes

#### **Main Security Code**

This code should match the RFC-1 main security code. It is used when the RAK-2 connects to the embedded RFC-1. It can be up to 8 digits long. The only legal values are digits 0 through 9. If the security code in the RFC-1 reads the value "ten", it is an unused digit and should be ignored—do not enter the number "10" to match what the RFC-1 says.

#### **Basic Programming Code**

This code should match the RFC-1 basic programming security code. It is used when the RAK-2 adjusts the clock and calendar. It can be up to 4 digits long. The only legal values are digits 0 through 9. If the security code in the RFC-1 reads the value "ten", it is an unused digit and should be ignored—do not enter the number "10" to match what the RFC-1 says.

#### **Enable Power-up Time Set**

Check this box to enable the RAK-2 to set the time in the embedded RFC-1 when the system powers up.

#### **Network Time Sever**

Select the network time-server in the region closest to the RAK-2 installation.

#### **Time Zone**

Select the preferred time zone. Internet based time servers operate on UTC. The time zone setting is used to adjust and display local time.

#### **Daylight Saving Time**

Use this to enable or disable daylight saving time adjustment. Select the automatic adjustment option to have the RAK-2 automatically recognize daylight saving time in the United States. This setting has no effect on the clock in the embedded RFC-1 unless the daily clock sync feature is enabled.

The RFC-1 also has a setting to automatically adjust the clock for daylight saving time. Do not enable this feature in both devices or the clock will be adjusted twice and will show incorrect time as a result.

#### **Sync Clock Daily**

Check the box to enable the daily clock sync feature. The RAK-2 will set the clock in the embedded RFC-1 daily. This helps minimize clock drift over time. Enabling this feature also allows the RAK-2 to adjust the RFC-1 clock for daylight saving time.

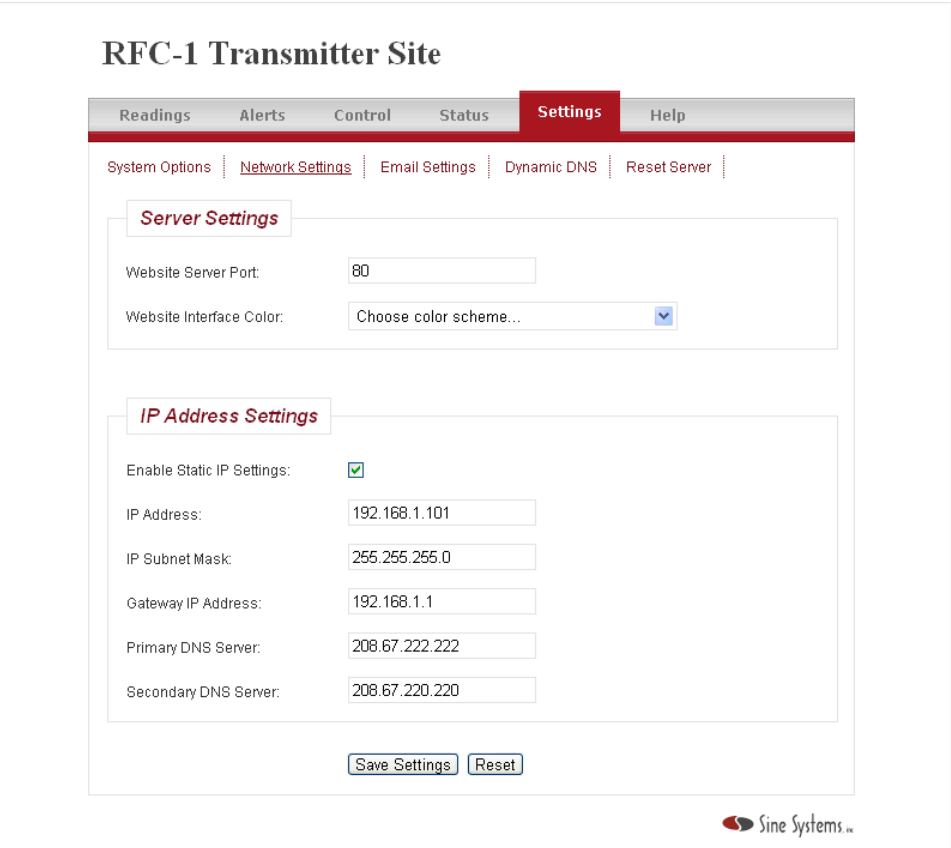

*Figure 3.8; Network Settings*

#### **Website Server Port**

Services on the Internet operate over a specific port. Web servers use a protocol known as HTTP that typically operates on port 80. This is the default setting for the RAK-2.

If port 80 is already in use by another server on the local network then one of the devices must be assigned to operate on a different port. The alternate port number should be selected so as not to interfere with other network services. Port 8080 is often used as an alternate port for web servers.

When an alternate port is used, the port number must be specified in the browser address as part of the URL. Otherwise the browser assumes that the default port, 80, is used. For example, if port 8080 is used and the address is 127.0.0.1 then the URL would be: http://127.0.0.1:8080. The addition of ":8080" indicates to the browser that an alternate port is in use.

#### **Website Interface Color**

This control lets you select the RAK-2 interface color scheme. Color scheme selection is stored as a browser cookie so cookies must be enabled for this feature to work. Because this setting is stored on the local device and not in the RAK-2, different color schemes can be used on different devices for a single site.

#### **Enable Static IP Settings**

Check this box to enable manual configuration of the RAK-2 network settings. When the box is not checked, the RAK-2 will accept IP settings from a DHCP server on the network. This box is unchecked in the default settings.

*All items must be manually configured when static IP settings are enabled.* The secondary DNS server is optional.

#### **IP Address**

This IP address will be assigned to the RAK-2 network interface. It must be provided by your network administrator or by your Internet service provider.

#### **IP Subnet Mask**

The subnet mask depends on the IP address and is provided by your network administrator or by your Internet service provider.

#### **Gateway IP Address**

This is the address of the device through which the RAK-2 communicates with the network and/or the Internet. It is provided by your network administrator or by your Internet service provider.

#### **Primary DNS Server**

The IP address of the primary DNS server is provided to you by your network administrator or by your Internet service provider.

#### **Secondary DNS Server**

The IP address of the secondary DNS server is provided to you by your network administrator or by your Internet service provider. This item can be considered optional if only one DNS server address is provided.

#### **3.4.3 Email Settings**

The RAK-2 can translate alarm messages from the embedded RFC-1 and send notification by email when an alarm occurs. The RAK-2 sends the message through an Internet email server so this feature requires the address and login credentials for an email server. This data must be supplied by your network administrator or by your email service provider.

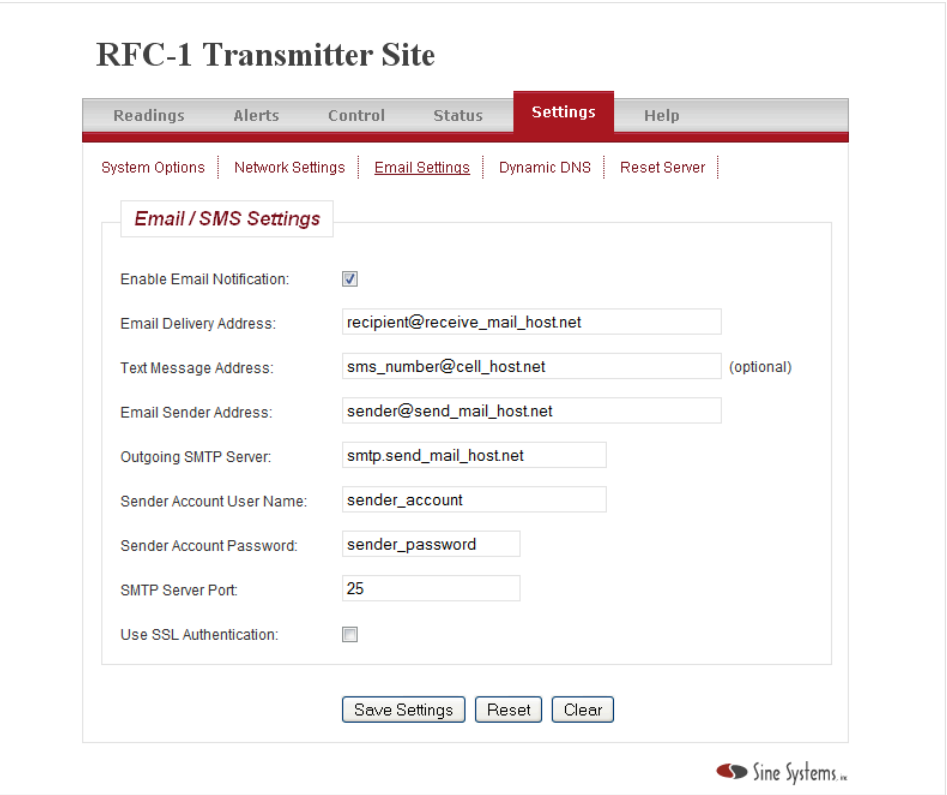

*Figure 3.9; Email Settings*

#### **Enable Email Notification**

Check this box to enable email and text message notifications. Uncheck it to disable email and text notifications. Voice alerts are always generated by the embedded RFC-1. This setting has no effect on voice alerts.

#### **Email Delivery Address**

This is the address to which email alerts will be sent. Enter the email address of the message recipient here.

#### **Text Message Address**

This is a second email address to which email alerts will be sent. It can be any email address but it is often used to store the address of the email to SMS gateway to which text messages can be delivered. Entering an appropriate address causes the RAK-2 to send a text message when the system generates an alarm.

Most wireless phone providers operate servers that can translate a properly coded email message and forward to a phone as an SMS text message. The email address is typically *your\_number@SMS\_gateway*. For instance, if your mobile phone number is (012) 345-6789 and the carrier specific gateway is SMSgateway.internet then the email address would be 0123456789@SMSgateway.internet.

SMS gateway information should be available from your wireless phone service provider. SMS gateways can also be found by searching the web. Use the term "SMS gateway" and your phone service provider name.

#### **Email Sender Address**

This is the address from which email alerts will be sent.

#### **Outgoing SMTP Server**

This is the name of the mail server through which email alerts are sent. This data is supplied by your email provider.

#### **Send Account User Name**

This is the user name of the account from which email alerts will be sent. It is used to login to the email host server.

#### **Send Account Password**

This is the password of the account from which email alerts will be sent. It is used to login to the email host server.

#### **SMTP Server Port**

The standard SMTP server port is 25 but some providers use port 587. Other ports may be used. SSL secure SMTP typically operates on port 465. Most email servers operate over secure connections to minimize abuse by spammers. This information is supplied by the email provider.

#### **Use SSL Authentication**

Check this box to use of SSL encryption for authentication. Most email providers require SSL encryption. This information is supplied by the email provider.

#### **3.4.4 Dynamic DNS**

Dynamic DNS service is a way to locate a device on the Internet that does not have a static address. An account with a dynamic DNS service provider is required to use this feature. The account login credentials are stored in the RAK-2 and it contacts the dynamic DNS server periodically and updates the IP address.

When using dynamic DNS service, connection to the RAK-2 over the Internet is made using a link provided by the dynamic DNS provider. The dynamic DNS server locates the address of the RAK-2 and provides the address. This mechanism allows a device with a dynamic IP address to be located as if it had a static address.

If the RAK-2 is installed behind a NAT router, and in most cases it should be, then the router must perform the dynamic DNS service. If multiple routers are in service then the router that is connected to the Internet should perform dynamic DNS updates. Many inexpensive routers are capable of performing this function.

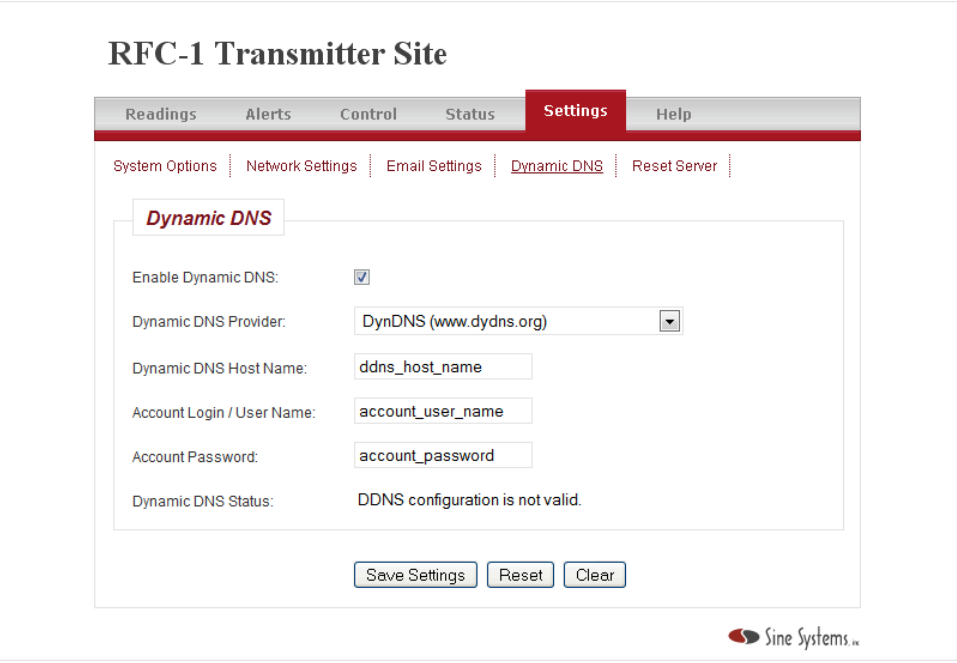

*Figure 3.10; Dynamic DNS settings*

#### **Enable Dynamic DNS**

Check this box to enable the internal dynamic DNS client.

#### **Dynamic DNS Provider**

Select the dynamic DNS provider from this list. Only the providers in the list are supported.

#### **Dynamic DNS Host Name**

This is the name you have registered with the dynamic DNS service provider.

#### **Account Login / User Name**

This is your account name on the dynamic DNS server.

#### **Account Password**

This is your account password on the dynamic DNS server.

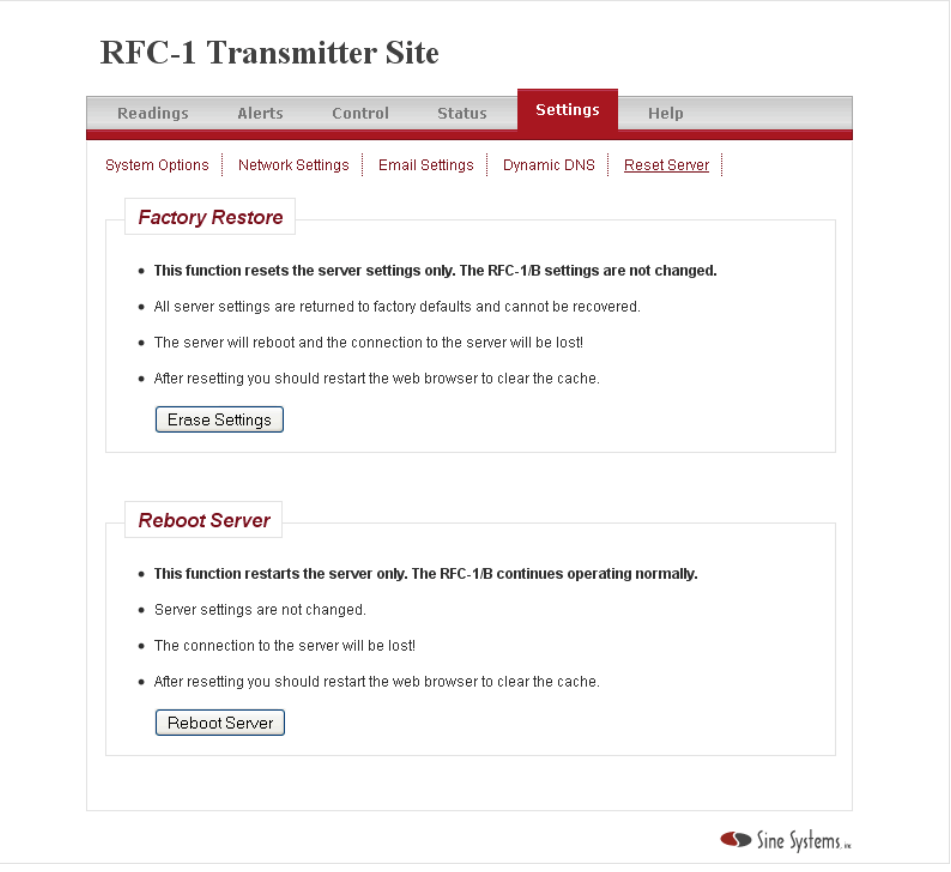

*Figure 3.11; Reset Server page*

#### **Factory Restore**

Click this button to reset the RAK-2 to factory settings. Please read all warnings before clicking the button. The settings of the embedded RFC-1 are not altered.

#### **Reboot Server**

Click the button to reboot the RAK-2 server. Please read all warnings before clicking the button. The embedded RFC-1 is not reset.

# **3.5 RFC-1 Settings**

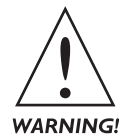

*Please carefully consider the information in this section before making programming changes to the embedded RFC-1. Most settings can be programmed as usual. Some items have special considerations and a few settings, such as those that involve the data protocol, should not be altered. Ignoring the recommendations below may cause erratic or undesired system behavior.*

#### **3.5.1 Special Considerations when Programming the Embedded RFC-1**

The RAK-2 is designed to require as few resources as possible from the embedded RFC-1. Supplying data to the web server is a demanding task that imposes somewhat on the RFC-1 processor. The factory settings are selected to balance the needs of the RAK-2 with the overall functionality of the embedded RFC-1.

There are some settings that should not be changed because they are required for the RAK-2 to function as designed. There are other features, such as telemetry alarms, that can be used normally but are enhanced by setting in a way that takes full advantage of the RAK-2.

#### **3.5.2 How the System Works**

A brief description of how the RAK-2 interacts with the embedded RFC-1 should help you understand how the system works and why the settings discussed here are critical.

The RAK-2 does not maintain a constant connection to the embedded RFC-1. If it did, the RFC-1 would be unable to accept voice mode calls or scan for alarms and this would severely limit the functionality of the device. Instead, the RFC-1 sends a set of readings to the RAK-2 at a predetermined interval. The interval is adjustable and is short enough so that readings update in a timely manner but not so short that the RFC-1 cannot perform other functions.

Telemetry alarms, if used, work the same as in a standalone RFC-1 installation. The difference between the traditional RFC-1 settings and the RAK-2 settings is in the action sequence that is triggered when an alarm occurs. The action sequence starts by sending set of telemetry readings to the RAK-2 then it performs other tasks as needed.

Even without the specific action sequence, the RAK-2 will indicate the alarm condition as part of the telemetry readings. The extra reporting activity informs the RAK-2 of the alarm state and this provides the mechanism for features like email alerts.

#### **3.5.3 Affected RFC-1 Features and Options**

The RFC-1 local control button is disabled during channel scans. This is a limitation of the hardware communication scheme used by the RP-8 relay panel. It is rarely noticeable in standalone RFC-1 systems because channels scans are short and infrequent. The RFC-1 must scan channels much more frequently to service the RAK-2.

A side effect of the increased channel scanning is that the system may be unable to immediately respond to a press of the local control button. The work around is to wait a few seconds and press the button again. This is a minor issue because the RAK-2 is typically operated remotely and this does not require use of the local control button.

Other RFC-1 features and adjustments that directly influence the RAK-2 are discussed below. All other RFC-1 settings are documented in the RFC-1 *Installation and Operation Manual*.

Features are listed alphabetically in the following discussion. The presentation order has no significance on the importance of each feature.

#### **Action Sequence at Power-on**

This feature is also referred to as the power failure alarm in the RFC-1. This feature activates an action sequence when the RFC-1 powers on. Any valid action sequence can be triggered.

Traditionally this feature is used to have the RFC-1 place a phone call that warns of a power failure. This function also sends a data message to the RAK-2 so that it can display an alert in the web interface. The data alert should be a part of any user-programmed power-on action sequence. It is typically the first instruction in the action sequence.

This feature is programmed at address 1008 in the RFC-1. Action sequence 10 is used in the RAK-2 factory settings. The action sequence sends a data alert and then makes a warning phone call. It is somewhat safe for advanced users to adjust this feature in RAK-2 systems.

#### **Clock/Calendar**

The time and date must be set for the telemetry auto-scan to work. The RAK-2 attempts to set the RFC-1 clock on power up in the factory settings. If the RFC-1 clock stops, so do automatic data updates.

#### **Communications Mode**

The communications mode determines the preferred method for incoming connections. The RFC-1 operates over voice and data connections and it will switch between the modes as needed but it cannot do both at the same time.

When the RAK-2 is used, the RFC-1 must idle in data mode so that the RAK-2 can establish a connection as needed. This does not exclude the use of voice calls because the RFC-1 can switch to voice mode as a secondary option.

The communications mode is programmed at address 1002. The correct setting is voice mode primary with data mode secondary and dedicated control mode is disabled. This setting should not be changed under any circumstances in RAK-2 systems.

#### **Date/time trigger**

The RFC-1 uses date/time triggers to initiate events automatically by the clock and calendar. When the conditions of a date/time trigger are met, an action sequence is triggered to perform a series of events.

The RAK-2 requires the embedded RFC-1 to deliver updated telemetry readings every minute. This places a significant demand on the RFC-1 processor. Be careful not to overload the processor by programming additional date/time triggers that operate frequently.

Avoid programming other events that occur at minute intervals. Timed events perform functions such as adjusting transmitter power levels that occur daily should work normally as long as they are programmed correctly.

It is safe to use this feature as needed as long as the conditions described above are met.

#### **Daylight Saving Time Auto-adjust**

As of firmware version 6 the RFC-1 can perform automatic clock adjustment for daylight saving time. The RAK-2 also performs this function. Do not enable automatic clock adjustment for daylight savings time in both devices or the time will change two hours instead of one hour.

This feature is typically controlled by the RAK-2 and not the embedded RFC-1. The RAK-2 can sync time with an Internet time-server for enhanced accuracy.

This feature is programmed at address 1017 in the RFC-1. It is disabled in the factory settings in RAK-2 systems. It is safe to enable or disable this feature according to user preferences as long as the conditions described are met.

#### **Inactive System Timeout**

The inactive system timeout feature stops the RFC-1 from leaving a user connection active indefinitely. It operates the same on both data and voice connections. The RFC-1 disconnects when a specified period of inactivity passes as a safety precaution.

The RAK-2 does not receive telemetry updates when there is an active connection with the RFC-1 in either voice or data mode. This setting should be as short as possible so that the system does not appear to be frozen or otherwise unresponsive to web interface users.

This feature is programmed at address 1000 in the RFC-1. It is set to 30 seconds in the factory settings in RAK-2 systems. Adjusting this feature is not recommended in RAK-2 systems.

#### **Serial Data Protocol and Baud Rate**

Data passes between the embedded RFC-1 and the RAK-2 through a serial data connection. The data protocol and baud rate has several settings. The appropriate setting is 9600-8-N-1 for RAK-2 systems.

This feature is programmed at address 1005 in the RFC-1. This setting should not be changed under any circumstances in RAK-2 systems.

#### **Telemetry Alarm System Enable**

The telemetry alarm system enable is a master on/off switch for all of the telemetry alarms. When telemetry alarms are disabled then the RAK-2 does not receive telemetry alarm messages from the embedded RFC-1. Telemetry readings are updated normally and alarm conditions will be reflected in the telemetry readings.

This feature is programmed at address 1009 in the RFC-1. It is also adjusted using the command "82" in voice mode. It is disabled in the factory settings in RAK-2 systems. It is safe to enable or disable this feature as needed.

#### **Telemetry Alarm Settings and Action Sequences**

Telemetry alarms are scanned the same in systems with the RAK-2 interface as they are in stand-alone RFC-1 systems. The difference between the traditional RFC-1 settings and the RAK-2 settings is in the action sequence that is triggered when an alarm occurs.

In stand-alone systems the default alarm behavior is to place phone calls and this is still an option in RAK-2 systems. Voice mode functionality is not lost with the RAK-2. When an alarm occurs the embedded RFC-1 should send an alert message to the RAK-2 and then place voice mode phone calls if necessary.

The order of the events is critical because the RFC-1 cannot send data to the RAK-2 while telephone calls are in progress. Telephone calls take a significant amount of time to complete. Placing calls first imposes an unacceptable delay between the time an alarm occurs and the time the RAK-2 can display an alert message or send an email.

The fixed-programming action sequence 10 sends the appropriate data message and then places alarm calls. It is the default action sequence for alarms in the RAK-2.

If a user-programmed action sequence is used, site-specific tasks (relay closures, etc.) are normally placed between the data message and the phone calls. To do this, begin the action sequence with the command 8-8, then insert the site-specific commands, and finish the sequence with the command 9-0.

It is safe to program telemetry alarms as needed as long as the conditions above are met. Violating these conditions will not harm the system but the RAK-2 may not display alarm messages or send email alerts appropriately.

#### **Telemetry Auto-scan Data Interval**

The telemetry auto-scan data feature triggers data updates telemetry data from the embedded RFC-1 to the RAK-2. This setting enables telemetry updates and lets the RFC-1 calculate the appropriate delay between updates. The setting is based on the number of relay panels that are installed.

#### *This feature should not be disabled or the telemetry readings will not update.*

The telemetry auto-scan data interval is programmed at address 1012 in the RFC-1. The factory setting is appropriate for systems with up to 16 telemetry channels. It is safe to adjust this feature but only if more than two relay panels are installed on the system.

#### **Telemetry Auto-scan Stop Channel**

The RFC-1 auto-scan sequence sends telemetry data to the RAK-2. The scan sequence always begins with channel 00 and it ends with the auto-scan stop channel.

The stop channel is adjustable. It is normally set the last channel that is in use. There is no reason to scan for telemetry data on unused channels.

The auto-scan stop channel is programmed at addresses 1010 and 1011 in the RFC-1. The factory setting is channel 07 in most RAK-2 systems. The factory setting may be different in pre-configured systems. It is safe to adjust this feature as needed.

#### **Telemetry Leading Zero Suppression**

When enabled, the leading zero suppression feature removes zeros from telemetry readings that are not significant to the number. This produces numbers that are more natural looking when displayed on web pages and more natural sounding when spoken. Zeros that are significant to the value of the number are not suppressed.

This feature is programmed at address 0998 in the RFC-1. It is enabled in the factory settings in RAK-2 systems. It is safe to enable or disable this feature according to user preferences.

#### **Telemetry Settling Time**

The telemetry settling time is a brief delay imposed by the RFC-1 when a channel is selected. The delay gives the sample voltage time to stabilize before the processor samples it. This is a global setting that affects all channels.

This setting is relevant to the RAK-2 because if the delay is lengthened it accumulates across all of the channels in the scan sequence. If the duration of the scan sequence increases significantly then the time between scans must be lengthened to accommodate. This requires altering the timed event that initiates the telemetry scan. See the discussion of date/time triggers for more information.

Telemetry settling time is programmed at address 0997 in the RFC-1. It is set to 0.4 seconds in RAK-2 settings. The factory setting is appropriate in most cases. It is safe to adjust this setting according to user preferences as long as the conditions described are met. Very long delay settings should be avoided.

#### **3.5.4 Programmable Features**

Minor programming adjustments are required in the embedded RFC-1 to enable some features of the RAK-2. The factory default settings are selected to take advantage of the RAK-2 without being overly demanding on system operators or system resources.

#### **Automatic Telemetry Logging by Email**

The RAK-2 can send email notifications of alarms by enabling that feature in the RAK-2 web interface. This can also be used to generate a message at programmed intervals with a little additional programming in the embedded RFC-1. This effectively makes the system generate a log of telemetry readings automatically by email.

The following programming example sets up a timed event in the embedded RFC-1 to send a set of telemetry readings once every hour, on the hour, on every day of every month. The preset action sequence 11 is used to perform the task. In this example we use date/time trigger 1 but any available date/time trigger will work. Starting at address 0632 the programming is shown below.

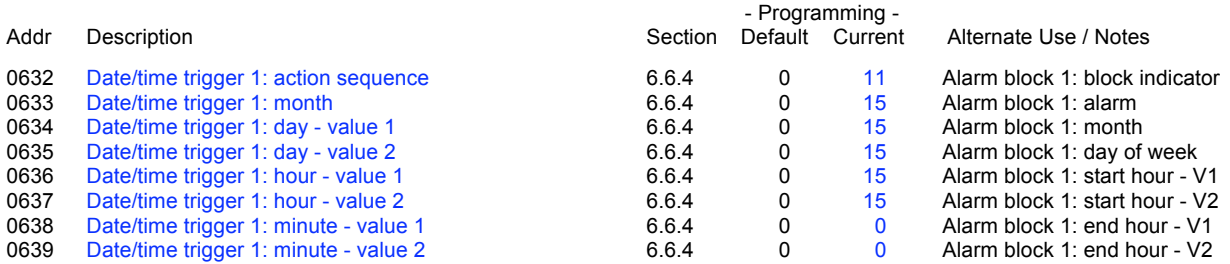

This tells the system to trigger action sequence 11, every month, every day, every hour on the hour. The RAK-2 will receive the data and interpret it as an alarm and respond accordingly.

This is not technically a telemetry alarm but we are taking advantage of the ability of the RAK-2 so send an email when an alarm exists. To avoid ambiguity, the email subject line is different when the RAK-2 sends an email based on a timed event versus that of a true telemetry condition.

Perhaps an email every hour is too much data. A simple change to the time trigger sets the event to occur every 2 hour, on the hour, on every day of every month. Again, in this example we use date/time trigger 1 but any available date/time trigger will work. Starting at address 0632 the programming is shown below.

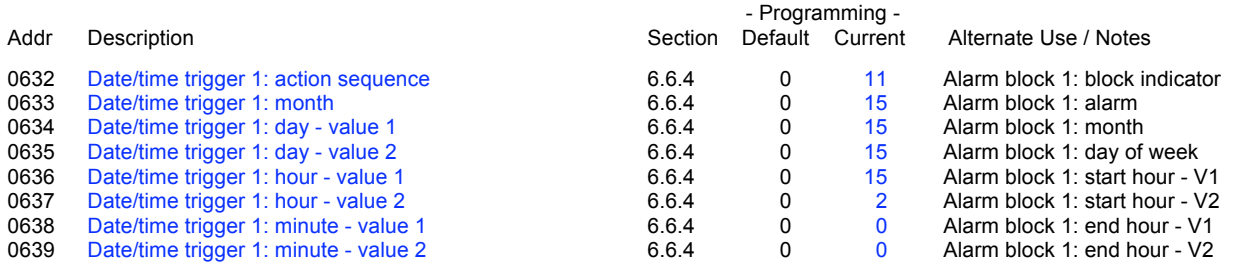

This tells the system to trigger action sequence 11, every month, every day, every 2 hours on the hour. The event interval can be even longer by changing the 2 at address 0637 to a 3 or a 4. This will trigger a set of readings every 3 hours or every 4 hours.

All of these examples require only a single date/time trigger to be programmed in the embedded RFC-1/B.

# **Section 4 — Operation**

The behavior described and the examples shown in this section are from a typical device with factory settings. Your device may appear or behave slightly different depending on settings in both the RAK-2 and the embedded RFC-1.

### **4.1 Readings Tab**

When the correct user name and password are given, the RAK-2 will present the *Readings* tab. This tab displays the current set of telemetry readings for the connected devices.

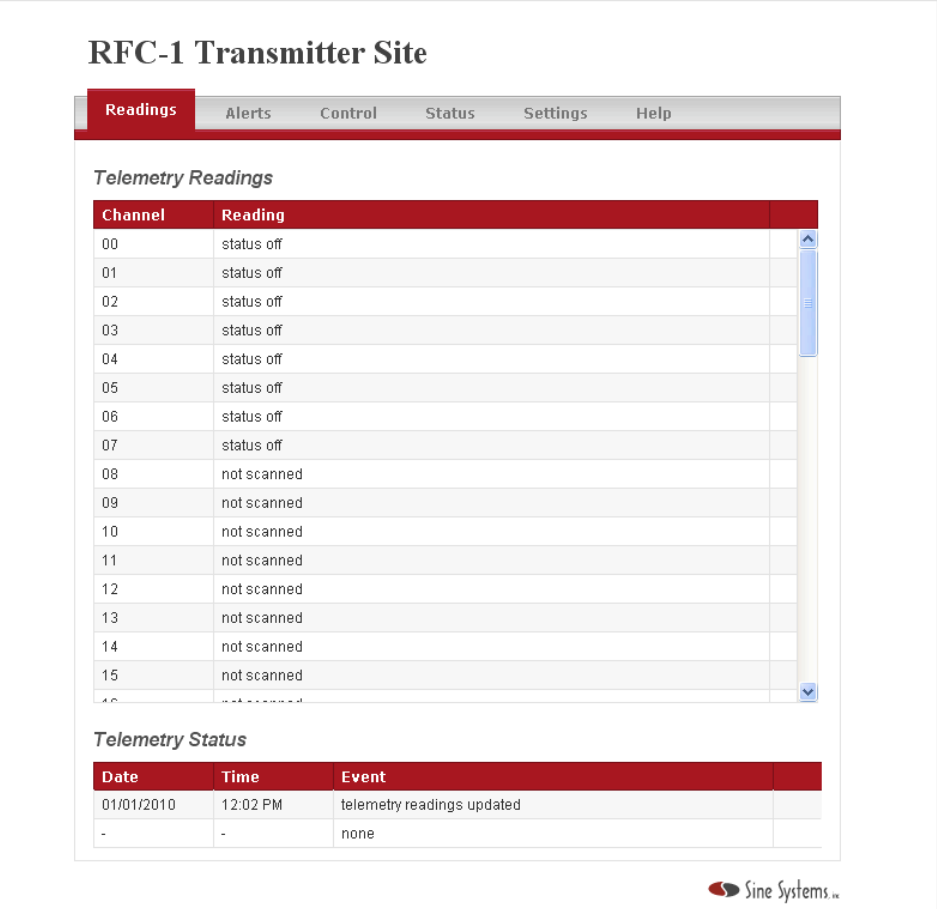

*Figure 4.1; Readings tab*

The upper pane displays the telemetry readings for each channel. The lower pane displays telemetry status information. Readings are updated automatically.

The Readings tab has no controls, aside from the menu, and in a secure environment it should be reasonably safe to leave this tab displayed to monitor the site. Keep in mind that readings are updated continuously as long as there is a browser connection. This may be an issue if a metered broadband service plan is used.

### **4.1.1 Telemetry Readings**

The RFC-1 supports a maximum of 64 telemetry channels but most systems do not use all of the available channels. Channels that are not used, and therefore are not updated, are displayed with a message that indicates that the channel is unused.

The *Telemetry Readings* table scrolls independently of the page. This table shows data for about 16 channels on most displays. This is the data from two fully loaded RP-8 relay panels.

#### **4.1.2 Telemetry Status**

The time that the telemetry readings were updated is shown in the status area. This data comes from the embedded RFC-1. It is refreshed automatically every time the readings are updated by the embedded RFC-1.

The status area displays data from the most recent telemetry alarm if it exists in the log. This provides a convenient way to monitor system status from the *Readings* tab. This data comes from the telemetry alarm log that is described in detail in the next section.

# **4.2 Alerts Tab**

The Alerts tab contains a list of recent critical system events. Telemetry alarms generated by the RFC-1 occupy the upper pane and a log of recent RAK-2 system events occupies the lower pane. The Alerts tab has a single control; a clear button erases all telemetry alarms and system events from the log.

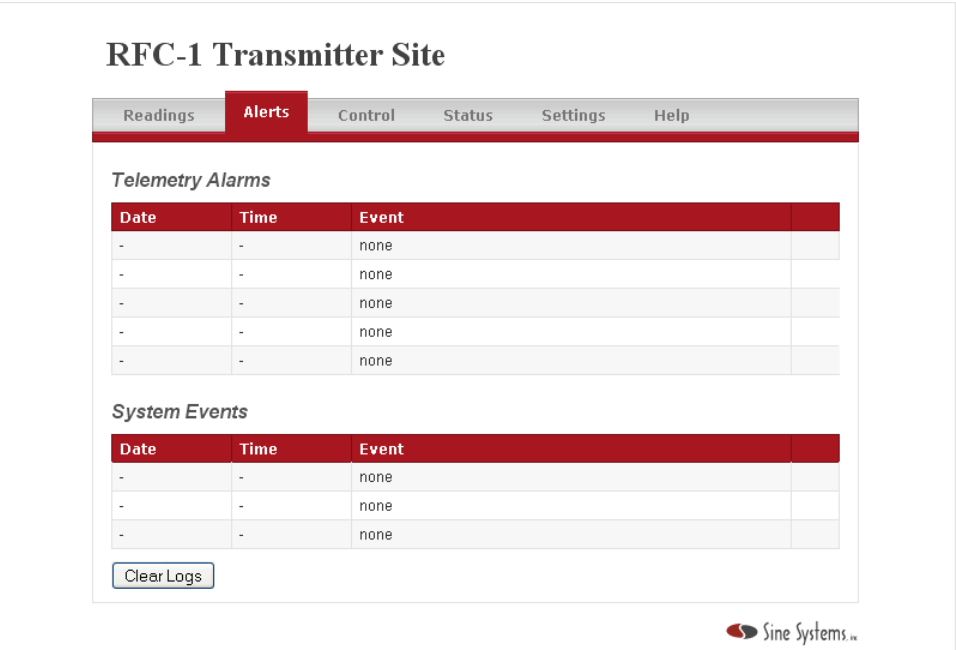

*Figure 4.2; Alerts tab*

#### **4.2.1 Telemetry Alarms**

The embedded RFC-1 sends a message to the RAK-2 when a telemetry alarm occurs. The RAK-2 stores the most recent events and displays them in the *Telemetry Alarms* portion of the *Alerts* tab.

Telemetry alarms are displayed with the time that the event occurred. This information comes from a time stamp that the embedded RFC-1 delivers with the telemetry data. Given that the RAK-2 can be viewed from a browser located almost anywhere, it is possible that the time shown here does not agree with local time.

The alarm data is not automatically cleared when the alarm condition returns to normal. The embedded RFC-1 is monitoring for alarms and it only sends a message when the alarm triggers. The RAK-2 has no way to know that the alarm is cleared and reset the display automatically. The alarm event data is displayed until a user clears the log.

#### **4.2.2 System Events**

The RAK-2 logs certain events aside from those that are delivered by the embedded RFC-1. This includes changes to system settings and daylight saving time changes. These system events are display in a separate status area of the *Alerts* tab.

# **4.3 Control Tab**

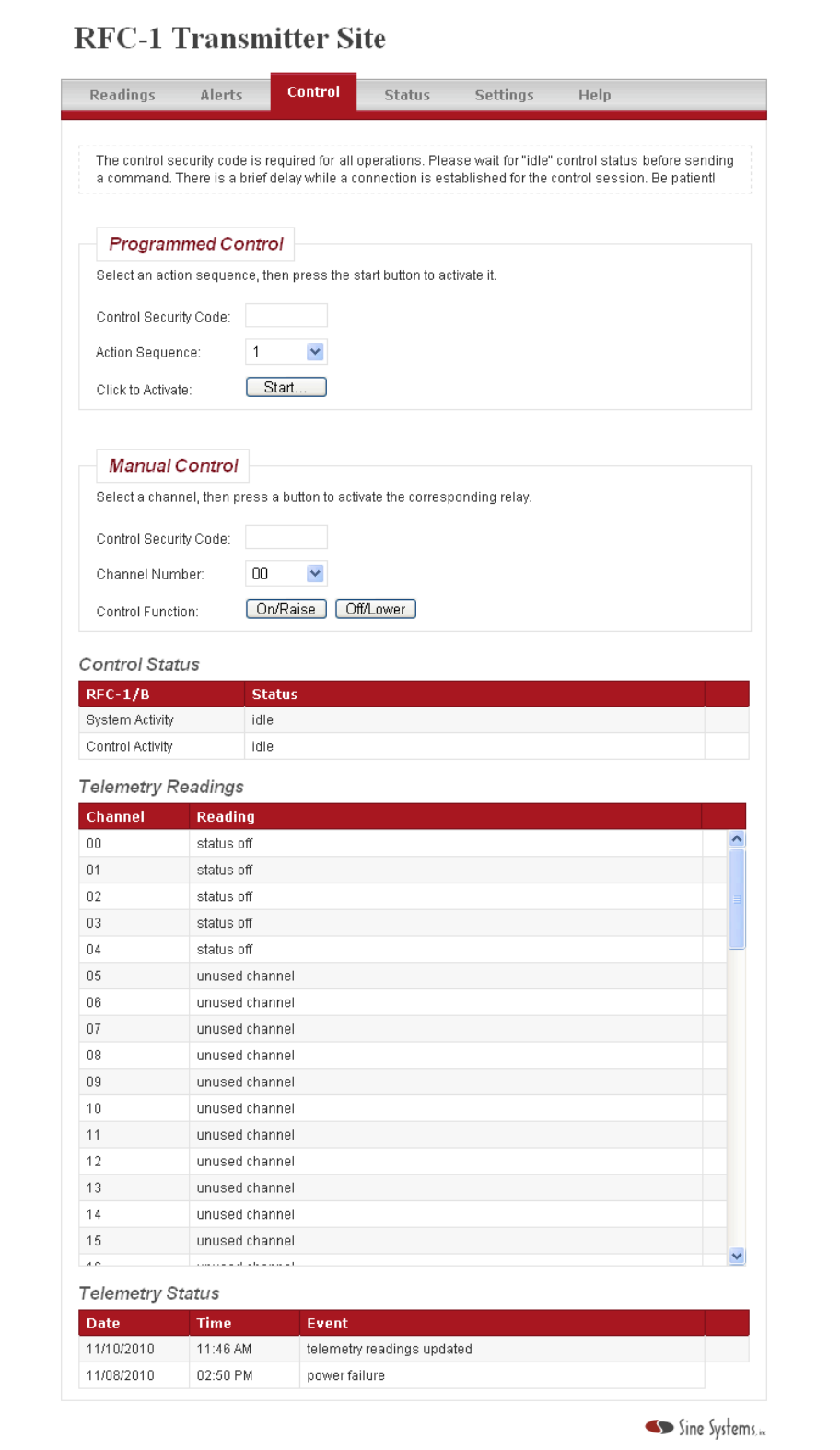

*Figure 4.3; Control tab*

The control relays on the RP-8 relay panel can be operated through the RAK-2 web interface. The RAK-2 will connect to the embedded RFC-1 and issue the appropriate commands.

The RAK-2 does not maintain an active connection to the embedded RFC-1 at all times. Doing this would interfere with the ability of the RFC-1 to operate effectively. Voice mode connections would not be possible and the alarm system would be ineffective.

To operate the control relays the RAK-2 must first establish a communications with the RFC-1. The RAK-2 must connect and authenticate using a security code, as would any user of the RFC-1. Once connected, the RAK-2 will send appropriate commands to operate the controls and disconnect.

Operating the RFC-1 control relays requires entry of a control security code. The RAK-2 must authenticate using this security code just like any other user. The control security code must be given *every* time a control command is issued. The control security code is never stored in the RAK-2 memory.

The RAK-2 is not able to perform any of the RFC-1 control functions without user intervention. The RFC-1 can, however, perform any of its programmed functions independently of the RAK-2.

#### **4.3.1 Programmed Control**

The *Programmed Control* area of the *Control* tab sends command to the embedded RFC-1 to activate one of the action sequences. An action sequence is a programmed sequence of commands stored in the RFC-1 memory to perform a specific task. Common tasks include turning a transmitter on, turning it off or changing the power.

To start an action sequence, enter the control security code in the appropriate area of the web interface. Select the action sequence from the selection box and click the start button.

Watch the status area for progress updates and do not issue a new command until the previous command completes.

#### **4.3.2 Manual Control**

The *Manual Control* area of the *Control* tab is similar to programmed control except that a single channel command is issued instead of a programmed sequence of commands. Control relays are momentary in most RFC-1 systems so a single command is all that is required to operate a control relay.

To manually activate a control relay, enter the control security code in the appropriate area of the web interface. Select the channel number from the selection box and click the appropriate button to activate either the on/raise or off/lower relay. Watch the Control Status area for messages.

Watch the status area for progress updates and do not issue a new command until the previous command completes.

#### **4.3.3 Control Status**

This area of the *Control* tab displays messages about the progress of control commands. It also tells you when the system is busy receiving data from the embedded RFC-1. The RFC-1 will not accept control commands when it is updating the telemetry readings. Do not click any of the command buttons if the status indicator displays a "please wait" message. The activity indicator will display "idle" when the RFC-1 is available to accept commands.

#### **4.3.4 Telemetry Readings and Status**

The Telemetry Readings and Status areas of the *Control* tab are the same as those on the *Readings* tab. They provide a convenient way to monitor the system for changes while controls are operated.

# **4.4 Status Tab**

The Status tab displays a summary of the operational status of the RAK-2 system. Information is categorized into three major categories: system status, network information and hardware information. The tab has no controls.

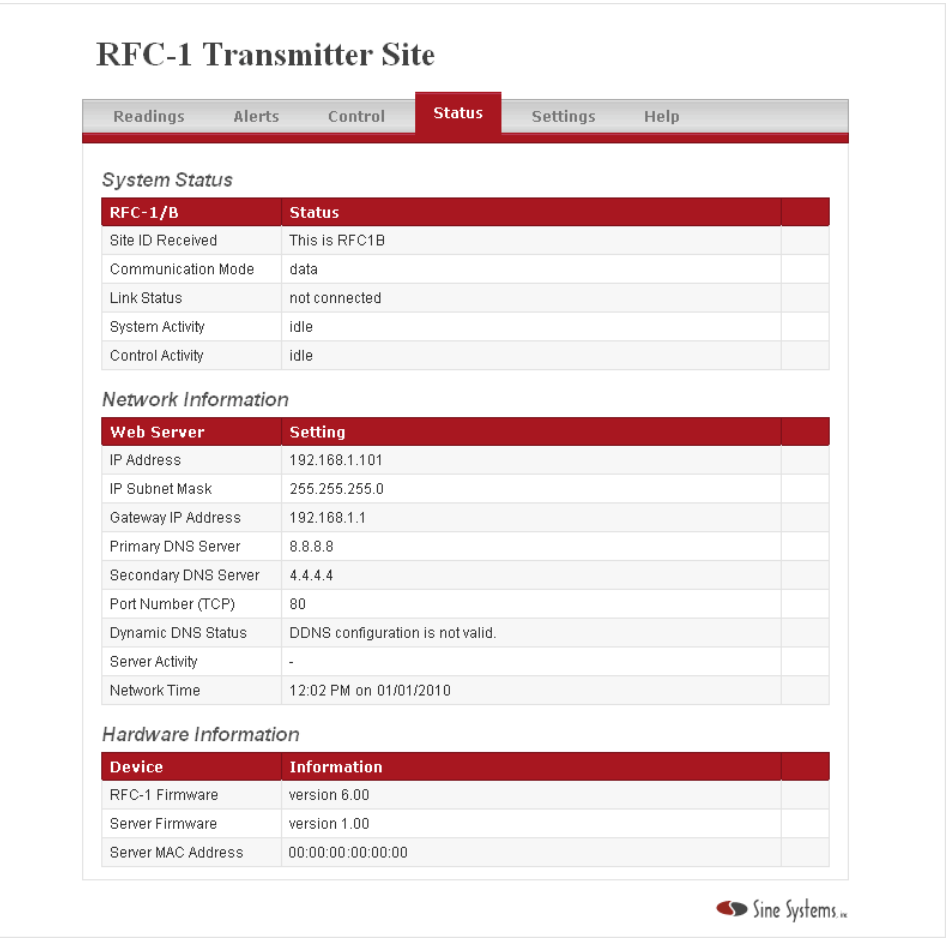

*Figure 4.4; Status tab*

#### **4.4.1 System Status**

The working state of the embedded RFC-1 is shown in this area. Interactions between the RAK-2 and the RFC-1 are indicated with messages displayed in this area.

#### **4.4.2 Network Information**

The network settings and the status of optional network services are displayed in this area.

#### **4.4.3 Hardware Information**

Information that is specific to the hardware is displayed here. This includes firmware revisions for both the embedded RFC-1 and the RAK-2.

# **4.5 Settings Tab**

The *Settings* tab provides access to the RAK-2 system settings. The settings are broken down logically and are displayed on multiple pages. The pages are accessed through a submenu on the *Settings* tab.

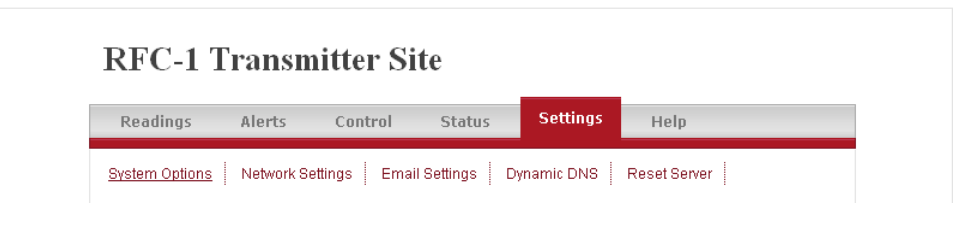

*Figure 4.5; Settings tab and submenu*

All of the available settings are described in Section 3 of this document.

# **4.6 Help Tab**

The help tab displays the symbolic and numeric URLs to connect to the RAK-2 on the local network. The symbolic link only works from the local network.

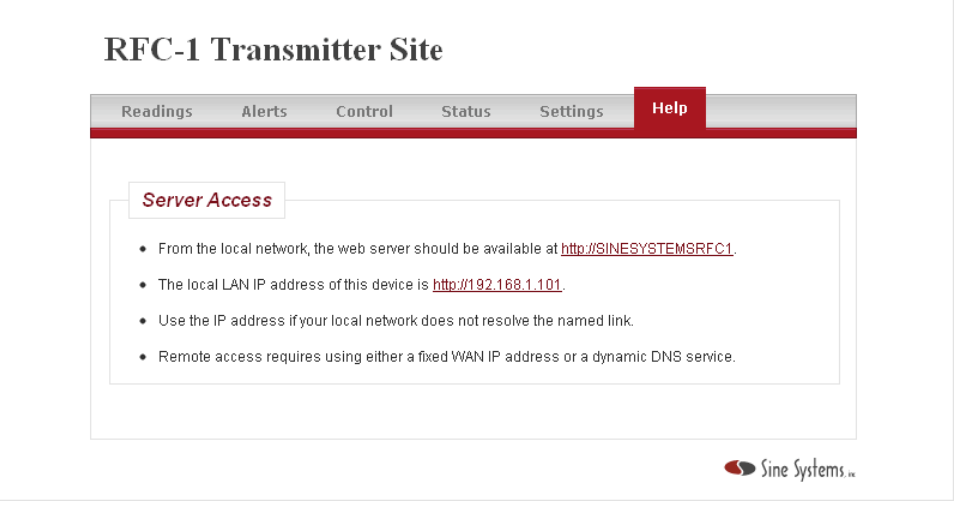

*Figure 4.6; Help tab*

# **Secton 5 — Remote Access**

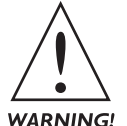

*The RAK-2 must be accessible from the local network before attempting to access it remotely over the Internet. Internet access adds an additional level of routing complexity that should be avoided until basic system operation has been established.*

**WARNING!** 

## **5.1 Introduction**

This brief guide is intended to supply enough information to set up a relatively simple connection between the RAK-2 and an Internet-connected PC or mobile device. This guide is not a substitute for a knowledgeable IT professional.

This manual is not intended to teach IP networking and routing nor is it intended to replace your IT department. Your IT professional should be consulted before you attach any device to the network.

Sine Systems can answer technical questions involving operation of the RAK-2. Questions regarding router configuration and networking should be directed to your IT department.

### **5.2 IP Networking Primer**

The following is an oversimplification of how the Internet works. If you need more details, there are plenty to be found on the web. This primer is a crash course in networking that will provide you with just enough data to be dangerous.

The Internet works using IP Address and ports. Every device on the Internet has an IP address. The address is used to pass data to and from that device. Data travels though ports. Ports are a convention to help route data.

#### **5.2.1 Data Ports**

Ports are used to identify the type of data and route it to the appropriate destination. The Internet works by agreeing on standard port numbers for certain types of data traffic. Specifically, web pages are typically served over port 80. This is the port we will use in this guide since it is focused on making the RAK-2 website visible on the Internet.

Be aware that port 80 is used to deliver web traffic by convention but this does not mean that other ports cannot be used. In fact, if there is another web server on the local network that uses port 80 then another port must be used. This involves finding an unused port, 8080 is often selected, and setting the RAK-2 to use that port.

#### **5.2.2 Public and Private IP Addresses**

There are two types of IP addresses: public and private. Public IP addresses are routable, can be used, on the Internet. Private IP addresses can be used only on local networks.

Most local networks uses private IP addresses so data on these networks cannot be routed over the Internet. Data on these networks must be translated to a public IP address before it can pass over the Internet. This is called network address translation, NAT, and it is one of the functions performed by a router.

Why is this important? Because the RAK-2 is typically installed on a local network using private IP addresses. Any data that the RAK-2 generates can be seen on the local network but cannot pass over the Internet, cannot be viewed from a remote location, until the data is translated to a public IP address by a router.

### **5.2.3 Port Forwarding**

To view the RAK-2 website over the Internet, a router must pass requests for web page data from the Internet to the RAK-2 and send the requested data to the remote browser over Internet. To do this, the router must be setup to pass data on port 80 to the private IP address of the RAK-2. This is called port forwarding.

#### **5.2.4 Static LAN IP Address**

Port forwarding requires the router to know the private IP address of the RAK-2. Once assigned, the IP address must not change or port forwarding will fail. If the IP address of the RAK-2 changes then the router will not be able to forward data between the RAK-2 and the Internet. This type of address is a static IP address.

#### **5.2.5 Static WAN IP Address**

A static IP address on the LAN allows the router to locate the RAK-2 on the LAN when an incoming connection is requested but what about the IP address on the Internet side of the router? In other words, what address does a remote user request in order to connect to the router that services the RAK-2?

If the router that services the RAK-2 is assigned a static IP address from the broadband service provider then simply enter that IP address in the web browser. The router will forward the http request to the RAK-2 according to the port forwarding settings. Most service providers will assign a static IP address for a small additional fee.

#### **5.2.6 Dynamic WAN IP Address**

If the router that services the RAK-2 is not assigned a static IP address from the broadband service provider then the IP address is dynamic. In this case the WAN IP address of the router will change any time the broadband service provider chooses to do so. The workaround is to use a dynamic DNS service to track the changes.

#### **5.2.7 Dynamic DNS**

Dynamic DNS is a service that associates a name with an IP address. Associating names with IP addresses is not unusual since this is how most websites work. The dynamic DNS service provider stores the IP address of a site that changes periodically.

An account, often free, is established with a dynamic DNS host. A name for the IP address is stored with the account. For example, the link name could be "mydynamicRAK2.site". The router at the RAK-2 site is setup with the credentials to connect to the account. The router periodically updates its IP address with the dynamic DNS host.

When you want to connect to the RAK-2, browse to the named link that is stored in the dynamic DNS account. That would be "mydynamicRAK2.site" in this example. The dynamic DNS host looks up the associated IP address and forwards the request for data to the address. The router at that IP address receives the data request and passes it to the RAK-2. The RAK-2 fulfils the request for data by serving the requested web page.

# **5.3 Procedure**

The steps to setup remote access to the RAK-2 are:

- 1. Assign a static LAN IP address to the RAK-2
- 2. Adjust the port for HTTP connections if necessary
- 3. Setup port forwarding to the RAK-2
- 4. Setup dynamic DNS for the site if necessary

You should already know how to access your router and adjust the settings. Consult the router manual or the website of the manufacturer for assistance with router access and setup.

#### **5.3.1 Assign Static LAN IP Address**

Begin by assigning a static LAN IP address to the RAK-2 and verify that the RAK-2 is accessible at the assigned address from the local network. If you cannot access the RAK-2 from the local network then you will not be able to access it remotely.

The RAK-2 has options for setting a static IP address, network address mask, gateway IP address and DNS servers. If you manually assign an IP address, make sure that it lies outside of the DHCP address pool of the router. Otherwise, the router may try to assign the same address to another device resulting in a conflict.

Alternately, the router may be able to assign the same IP address to the RAK-2 every time it boots based on the MAC address of the RAK-2. This is often called address reservation, DHCP reservation or static DHCP. The MAC address of the RAK-2 can be found on a label on the device if it must be entered manually.

Manually assigning an IP address is slightly easier to setup. The disadvantage is that you must keep a record of what device is assigned so that you do not assign that address to another device. It is more difficult to reconfigure the network, if that becomes necessary, since all manually assigned devices must be reconfigured.

Static DHCP setup is slightly more difficult to setup but has an advantage in that the router assigns the IP address, network address mask, gateway IP address and DNS server addresses. It is easy to reconfigure the network by adjusting settings in the router. However, this feature is not included in all routers.

#### **5.3.2 Adjust HTTP Port**

The RAK-2 uses the standard HTTP port 80 to serve web pages. The default setting works fine in most cases. If there is another device on the network that serves web pages though the router then one of the devices must be adjusted to serve data on another port. Otherwise, port forwarding will fail to one or both devices.

The RAK-2 has an option to set the HTTP port. Port 8080 is a commonly used substitute port. If any port other than 80 is used then the port number must be appended to the address when it is entered into the browser. For example, if port 8080 were used then the address would be entered as: http://192.168.2.2:8080.

Be aware that some routers have an option for remote management that, if enabled, can potentially cause a conflict. A router does not normally serve web firmware adjustment pages over the WAN port but it might do so if remote management is enabled. In this case the router may also attempt to send HTTP data over port 80. Disable remote management in the router settings or assign a different port for HTTP to resolve this conflict if necessary.

#### **5.3.3 Setup Port Forwarding**

Port forwarding should not be setup until you have assigned a static LAN IP address, adjusted the HTTP port as needed and verified that the RAK-2 is accessible on the LAN with the settings that have been applied.

Port forwarding is performed by the router so all adjustments to setup this function are made in the router firmware. The setup procedure is similar in most routers but specific details depend on the make and model of the device. There is a wealth of information available on the web—use the search terms "port forwarding" and you router model.

The goal is to forward HTTP data on port 80, or the substitute port, to the static LAN IP address of the RAK-2. Forward both TCP and UDP data if this option is presented.

Some routers have a feature called port triggering in addition to port forwarding. The functions are similar but port forwarding should be used for the RAK-2.

Some routers support universal plug and play, UPnP, to automatically open ports as needed. The RAK-2 does not support UPnP at this time.

#### **5.3.4 Setup Dynamic DNS**

The site must have a known IP address to be accessible from the Internet. If the site has been assigned a fixed IP address by the service provider then dynamic DNS is not necessary.

Dynamic DNS settings are available in the RAK-2 but these settings should only be used if the RAK-2 is not connected to a router. This is not a recommended configuration.

The router is responsible for performing dynamic DNS resolution since it is the device connected directly to the Internet. All settings for this function are made in the router firmware. The setup procedure is similar in most routers but specific details depend on the make and model of the device.

Before setting up an account with a specific DDNS host, verify that your router supports that provider. Devices vary in the depth of support for DDNS. Most router DDNS settings involve nothing more than setting the host name and supplying the account login credentials.

# **5.4 Router Setup Examples**

The following examples demonstrate setup with two commonly available routers. There are many routers available from these and other manufacturers. Sine Systems has certainly not performed exhaustive testing across all brands and models. Your results with any given make and model will almost certainly vary.

Screen captures and addresses shown are examples. Router menus will vary with model and firmware version. Any valid private IP address subnet can be used.

Use of brand or product names is for illustration purposes. All trademarks are property of their respective companies.

#### **5.4.1 Netgear RP614 Router**

The Netgear RP614 is an inexpensive, readily available wired router that has options that make it appropriate for use with the RAK-2. The unit used for demonstration supports port forwarding and has "address reservation" for static LAN IP addressing.

In our example, the IP address of the router is 192.168.2.1 and the RAK-2 is assigned the address 192.168.2.2 by the router using address reservation. This setup ensures that the RAK-2 always receives the same IP address from the router.

#### **5.4.2 Netgear Router—Address Reservation**

The RAK-2 is connected to the router and has already received an IP address from the router DHCP server. Navigate to the LAN IP Setup menu. The bottom portion of the display shows a table that is labeled *Address Reservation*. If no reservations have been made then the table will be empty.

Click the Add button to add an entry to the reservation table. A display similar to the one shown below will appear. Each row of the table corresponds on one of the devices connected to the router. Our table shows only the entry for the RAK-2 for clarity.

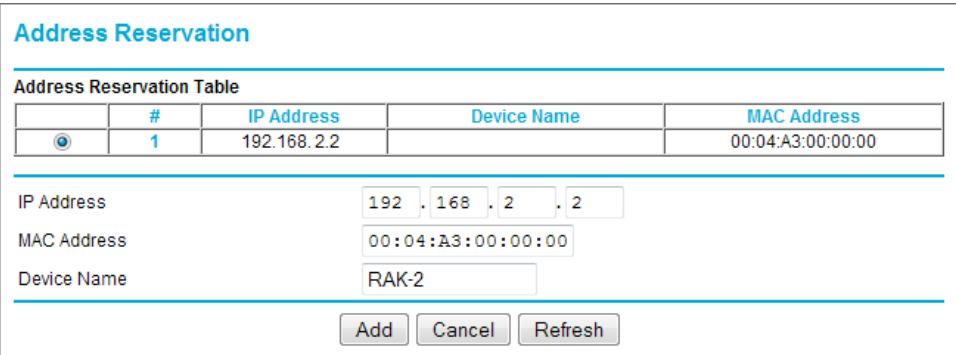

*Figure 5.1; Address Reservation entry display*

Select the row with the MAC address that corresponds to the MAC address of your RAK-2. The IP address and MAC address fields below the table will be populated with the data for the RAK-2. The IP address that is displayed is the address that is currently assigned to the RAK-2. Edit the IP address if you would like to assign a value other than the one that is shown.

Enter an identifier in the device name field. This is the name that appears in the address reservation table. It has no significant effect on the reservation. Click the Add button to add the new reservation to the table.

The display will return to the LAN IP Setup and the Address Reservation table should have the entry for the RAK-2 that was just added. Click the Apply button to make this address reservation active.

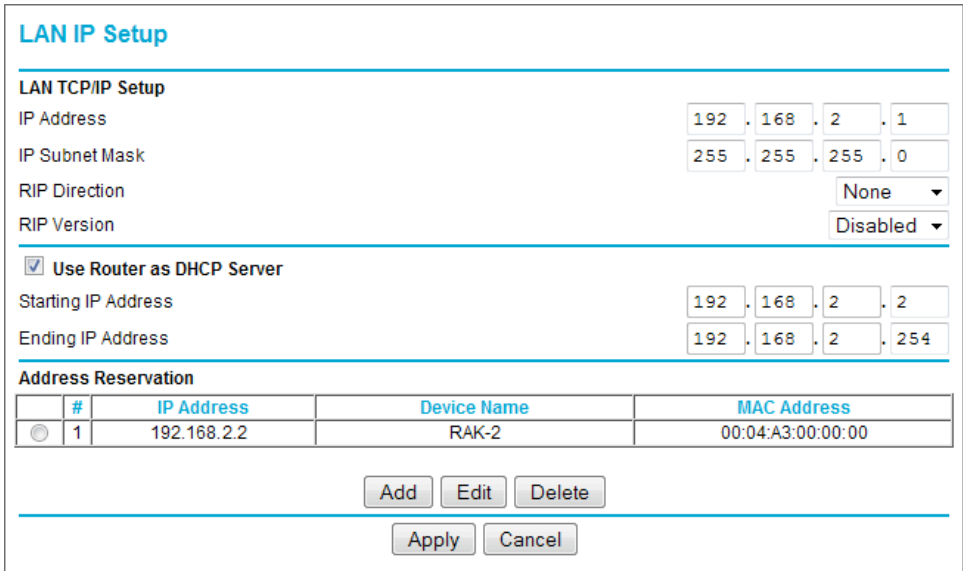

*Figure 5.2; LAN IP Setup display*

The router will most likely reboot to apply the new settings. Allow it a minute or so to restart then login again to continue the setup.

#### **5.4.3 Netgear Router—Port Forwarding**

Navigate to the *Port Forwarding* page of the router settings. If port forwarding has not been used for other devices then the forwarding table will be empty similar to the one in the figure below.

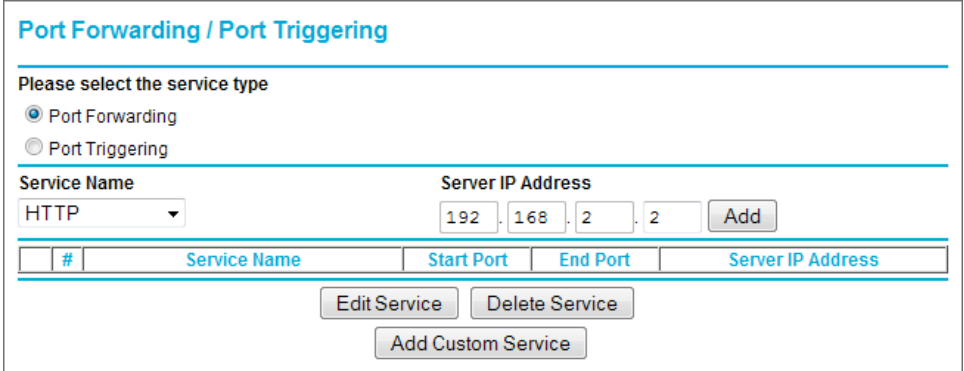

*Figure 5.3; Empty port forwarding table*

Choose Port Forwarding from the service type options. Select HTTP from the *Service Name* drop-down tool. Enter the IP address of the RAK-2 in the area labeled Server IP Address then click the Add button.

The display will update and the table will contain the new port forwarding entry for HTTP service. The start and end ports are automatically set to port 80 as a result of selecting HTTP as the service.

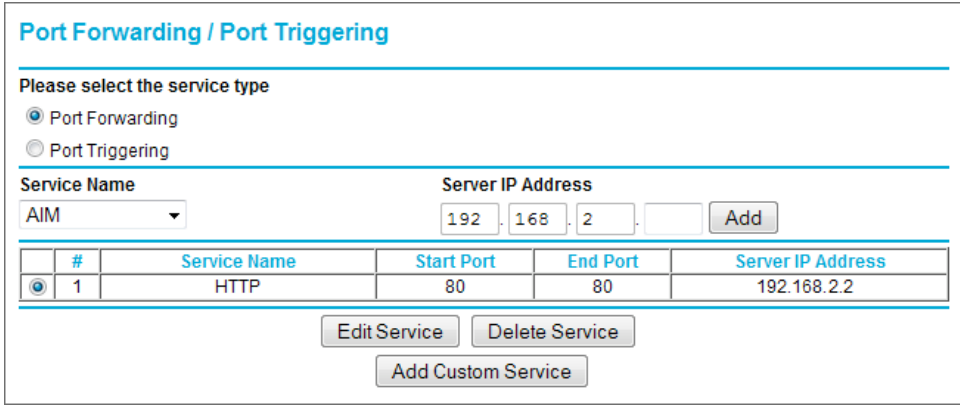

*Figure 5.4; Completed port forwarding table*

To set a custom port for HTTP, select the radio button next to the appropriate entry in the service table and click the *Edit Service* button. A *Custom Services* display appears that allows the entry to be customized.

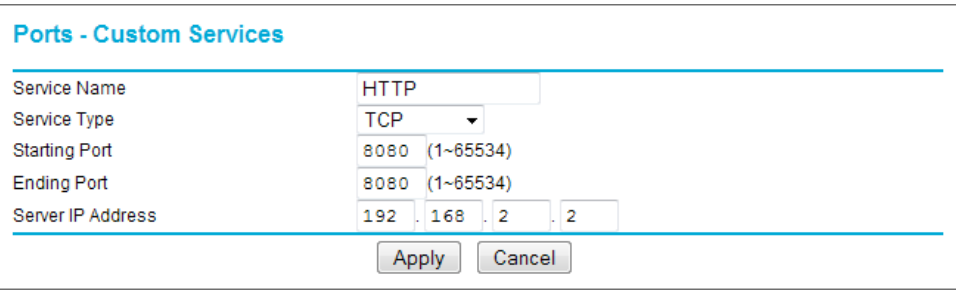

*Figure 5.5; Custom port forwarding entry*

Enter the substitute port number for both the starting port and ending port. Then click the *Apply* button to store the new port setting and make it active.

#### **5.4.4 Netgear Router—Dynamic DNS**

If dynamic DNS is required, use the menu to navigate to the *Dynamic DNS* page. Check the *Use a Dynamic DNS Service* box to enable dynamic DNS in the router.

This version of the router supports only one DDNS provider. Make sure you have an account with a DDNS service provider that is supported by the router.

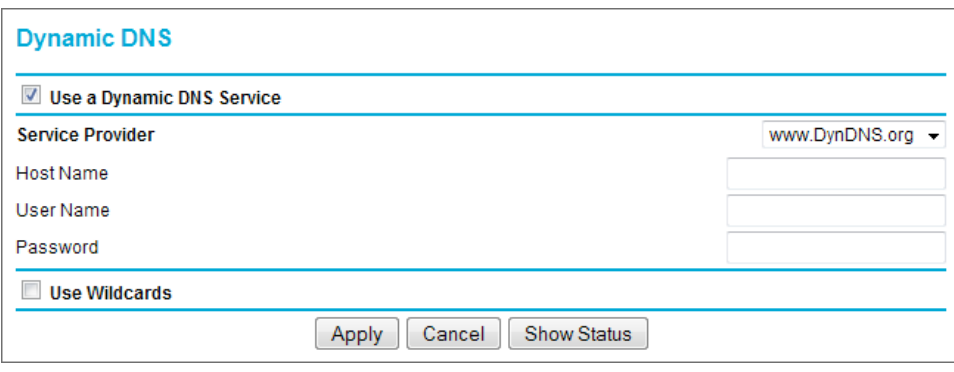

*Figure 5.6; Dynamic DNS settings*

The remaining entries depend on the DDNS host and the user specific account settings. This data should be obvious once the DDNS account has been setup with the host. Enter the appropriate account credentials for *Host Name, User Name* and *Password* and click the *Apply* button to save the settings and activate DDNS in the router.

#### **5.4.5 Linksys BEFSR41 Router**

The Linksys BEFSR41 is an inexpensive, readily available wired router that has options that make it appropriate for use with the RAK-2. The unit used for demonstration supports port forwarding but has no provision for static DHCP.

In our example, the IP address of the router is 192.168.2.1 and the RAK-2 is assigned the address 192.168.2.2 manually in the RAK-2 settings.

#### **5.4.6 Linksys Router—Static IP Address**

Assign a static IP address to the RAK-2 using the settings in the RAK-2. The RAK-2 settings are discussed previously in this document.

This does pose one potential issue. How do you log into the RAK-2 to assign a static IP address when you do not know the current IP address that was assigned by the router using DHCP? Most routers can display a table of DHCP clients that will help you locate the IP address for a specific device.

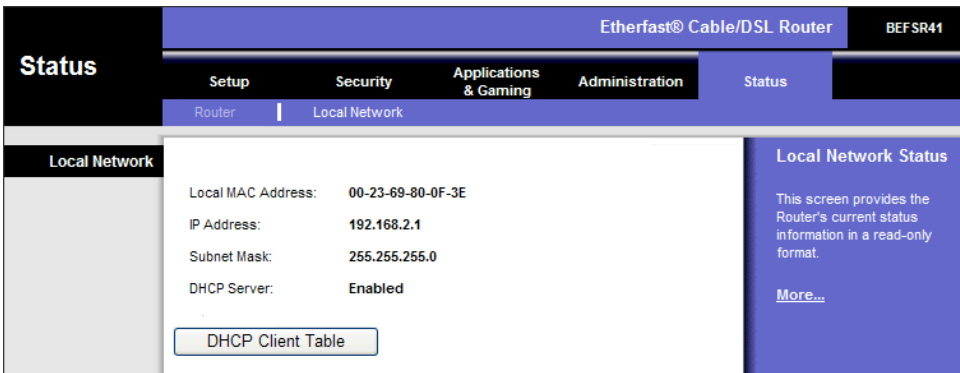

*Figure 5.7; Router Status page*

In the case of the BEFSR41, navigate to the Status tab then select the Local Network submenu. Click the button labeled *DHCP Client Table* on that page and a new window will appear. The window contains the IP address and MAC address of all devices that have been assigned an IP address from the DHCP server.

| Refresh<br><b>DHCP Active IP Table</b> |                               |                      |            |        |
|----------------------------------------|-------------------------------|----------------------|------------|--------|
|                                        | <b>DHCP Server IP Address</b> | 192.168.2.1          |            |        |
| <b>Client Hostname</b>                 | <b>IP Address:</b>            | <b>MAC Address:</b>  | Interface: | Delete |
|                                        | 192.168.2.2                   | $00-04- a3-00-00-00$ | Ethernet   |        |
|                                        |                               |                      |            |        |

*Figure 5.8; DHCP Active IP Table*

Our table has been edited to show only the RAK-2 for clarity but it is likely that the table will contain other devices. The RAK-2 is easily identified as a Sine Systems device if the router is able to accept the hostname that it presents. Otherwise, find the IP address of the RAK-2 by locating its MAC address in the DHCP table. The MAC address of the RAK-2 is located on a label on the rear panel of the device.

#### **5.4.7 Linksys Router—Port Forwarding**

Navigate to the *Applications & Gaming* tab and then select the *Port Range Forwarding* submenu of the router settings. If port forwarding has not been used for other devices then the forwarding table will be empty.

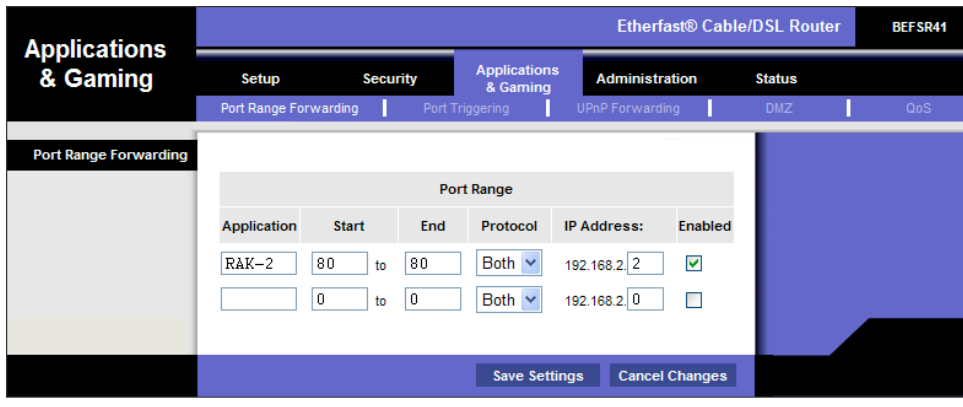

*Figure 5.9; Port Forwarding table*

In the first available entry position, enter an "Application" name. This can be any name that allows you to easily identify the device that this entry services.

Enter 80 for both the Start and End port numbers. If you have used a substitute port number, such as 8080, then enter that port number in both positions. The protocol can be left at the default setting, "Both".

Enter the remaining portion of the IP address of the RAK-2 in the appropriate area. Check the box at the end of the row to enable this entry then click the *Save Settings* button. The entry will be saved and the router may reboot.

#### **5.4.8 Linksys Router—Dynamic DNS**

If dynamic DNS is required, navigate to the *Setup* tab and then select the *DDNS* submenu of the router settings. Select one of DDNS providers from the *DDNS Service* drop-down to enable dynamic DNS in the router.

This version of the router supports two DDNS hosts. One is a free service and one paid subscription DDNS service. Choose a DDNS service provider that is supported by the router and setup an account.

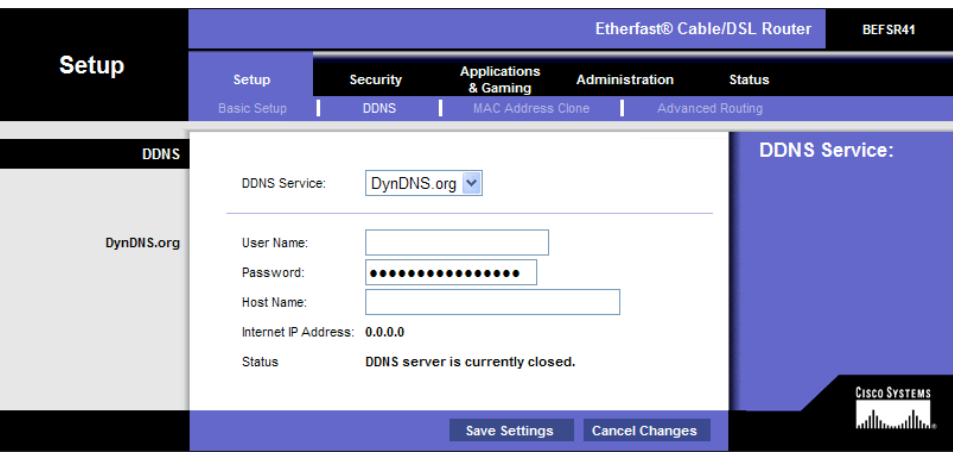

*Figure 5.10; Dynamic DNS settings*

The remaining entries depend on the DDNS host and the user specific account settings. This data should be obvious once the DDNS account has been setup with the host. Enter the appropriate account credentials for *User Name, Password* and *Host Name* then, click the *Save Settings* button to save the settings and activate DDNS in the router.

# **Section 6 — Circuit Description and Factory Service**

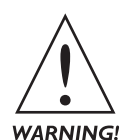

*Only qualified technical personnel should install and service the RAK-2. An attempt to service this device by a person who is not technically qualified could result in a hazardous condition to the installer or other personnel, and/or damage to the RAK-2, RP-8 or other equipment. Ensure that safety precautions are made before installing this device.*

# **6.1 Circuit Description**

The RAK-2 is a set of accessory circuits designed to operate with the RFC-1/B. Much of the RAK-2 is transparent to the RFC-1/B. The RAK-2 has sub-processors that handle the network data I/O and some of the front panel indicators. The embedded RFC-1/B does most of the work.

The RAK-2 sub-systems are a power supply module, network interface, front panel indicators and telephone line surge suppression.

The power supply is a switching supply module that provides 24 VDC at 1.25 amps or higher. This feeds a bridge rectifier on the RAK-2 with a bulk capacitor for conditioning. An LM317 regulator sets the operating voltage for the embedded RFC-1 at 17.5 - 18.0 VDC.

An LM7805 or equivalent linear regulator generates the 5VDC supply for the front panel LEDs and control logic. An LM317 generates the 3.3 VDC supply for the network microcontroller, memory and network interface hardware.

LED1 lights when the main supply is powered. This LED indicates that the 24 VDC supply is working. LED2 indicates the 5 VDC logic supply has power. Both indicators are visible from the front panel.

A small microcontroller, IC4, samples signals from the expansion port of the RFC-1/B and drives the front panel indicators LED3, LED4, LED5 and LED6. These LEDs indicate the operating mode of the RFC-1/B, voice or data, and indicate detection of DTMF tones and data I/O.

The control relay indicators, LED7 and LED8, are driven by the relay control signals. Diodes D5 and D6 set a voltage threshold for operation.

LED9 and LED10 indicate the type of voice connection, local or remote. These LEDs are controlled by the corresponding relay drivers in the embedded RFC-1.

The network status indicators, LED11 and LED12, are driven by signals from the network processor and interface controller. The microcontroller, IC1, communicates with the embedded RFC-1/B and translates the data into web pages stored in the serial EEPROM, IC6. This data is then sent to the network through the Ethernet controller IC2. Crystal X1 is 25 MHz time-base for the network controller. The network connector has embedded transformers.

The telephone line surge suppression is comprised of several passive components. Gas arrestor SP1, resistors R9- R12 and VR4-VR5 perform the RAK-2 side of the protection. There is more surge protection downstream in the RFC-1/B telephone line interface.

There is very little user-serviceable circuitry in the RAK-2. It is typically easier to return a damaged RAK-2 to Sine Systems for service. The factory service policy is given below.

# **6.2 Factory Service Policy**

Terms are subject to change without prior notice.

#### **6.2.1 Warranty**

Sine Systems, Inc. guarantees our products to be free from manufacturing defect for a period of one year from the original date of purchase from Sine Systems, Inc. This warranty covers the parts and labor necessary to repair the product to factory specifications.

This warranty does not cover damage by lightning, normal wear, misuse, neglect, improper installation, failure to follow instructions, accidents, alterations, unauthorized repair, damage during transit, fire, flood, tornado, hurricane or acts of God and/or nature.

#### **Warranty Service**

There is no charge for repair service on items covered under warranty. The customer is responsible for payment of shipping charges to return equipment to Sine Systems for service. Damage due to negligence, lightning or other acts of nature are not considered warranty issues.

#### **Service Policy**

Sine Systems offers same day repair service on all of our products. We typically repair and return products within 24 hours of arrival whenever it is feasible to do so. Because we offer immediate service, we do not provide loaner equipment. If we cannot immediately repair a product, we may offer other options at our discretion.

Sine Systems does not require prior authorization on repairs. See the factory repair service page on our website, www.sinesystems.com, for details on returning products for service. Sine Systems is not responsible for items lost in transport or delivered to an incorrect address.

#### **6.2.2 Return Policy**

*This policy only applies to equipment purchased directly from Sine Systems, Inc. Equipment purchased through a third party vendor (dealer) is subject to the return policy of the vendor. Arrangements for return or exchange must be handled through the vendor.*

Sine Systems policy on returns and exchanges with the factory is broken down according to the following schedule:

#### **30 days**

Items may be returned within thirty days from the date that they ship from our factory. Sine Systems will apply a full refund, less shipping charges, provided that the equipment is in new condition. There must be no cosmetic damage, all accessories must be included and unopened and all manuals must be included and undamaged. If any items are missing, damaged or opened, a 5% restocking fee will be applied.

#### **60 days**

Items may be returned within sixty days from the date that they ship from our factory. Sine Systems will apply 15% restocking fee. This fee covers the cost of returning the items to new condition, replacing accessories, replacing manuals and re-packaging. These items must eventually be sold as reconditioned instead of new.

#### **Beyond 60 days**

After sixty days, Sine Systems will recondition the equipment according to our repair policy but we will not accept it for return or exchange.

#### **6.2.4 Warranty Service**

There is no charge for repair service on items covered under warranty. You are responsible for shipping charges to return damaged equipment to us for repair. Damage due to negligence, lightning or other acts of nature are not covered under warranty.

#### **6.2.5 Service Rates**

For service not covered under warranty we have a flat rate repair fee. Flat rate repairs cover only components that fail electrically. Mechanical damage will be assessed on a per repair basis. Repair charges typically fall into one of these categories. Shipping fees are not covered in the repair rate.

#### Minor programming adjustments or no damage, \$50 plus shipping

Sometimes a system works exactly like it is supposed to when we get it or it can be fixed through a simple adjustment in firmware. We will do our best to identify intermittent hardware problems and correct them. The fee covers the time it takes our technician to thoroughly inspect and test the equipment.

#### Minor repairs are up to \$150 plus shipping

Five or fewer defective components are replaced in a minor to moderate repair. This accounts for most of our repairs. These repairs may cost less depending on the components replaced and the amount of time required to complete the repair.

#### Moderate repairs are \$250 plus shipping

Six to ten defective components are replaced in a major repair. Again, we may charge less depending on the components replaced and the amount of time required to complete repairs.

#### Major repairs cost more than \$250 plus shipping

This occurs rarely but it can happen. If the equipment has blown traces and scorch marks from burned components, it's a safe bet that it will take several components and quite a bit of bench time to repair. We assess this type of repair on a per incident basis.

#### Damaged beyond recognition, assessed on <sup>a</sup> per case basis

We hope you have insurance. In cases where the board is so badly damaged that it is not worth repairing we may, at our discretion, offer to replace the destroyed circuit board. The options and costs vary widely in these cases so we will call with options.

All repairs must be billed to a credit card or shipped COD. Specify which you prefer with your request for service. At your request, we will call with the total amount of the repair (including applicable shipping charges) so that suitable payment can be arranged before a COD shipment. If you need a COD total, do not forget to include a telephone number where you can be contacted.

# **Section 7 — Specifications**

## **7.1 RAK-2 Electrical and Mechanical**

#### **7.1.1 Connections**

Relay panel: 16-conductor 0.1" pitch pin/plug Telephone: RJ-11C modular connector Local phone: RJ-11C modular connector Network: RJ-45 modular connector, Ethernet over twisted-pair

#### **7.1.2 Indicators—front panel**

Main power: green LED Logic power: green LED Voice mode: green LED Data mode: green LED DTMF detect: red LED Data Tx/Rx: red LED Control on: yellow LED Control off: yellow LED Voice local: green LED Voice remote: green LED Network link: green LED RFC-1/B link: green LED

#### **7.1.3 Indicators—rear panel**

Network link: green LED Network data: yellow LED

#### **7.1.4 Controls—rear panel**

Reset: network reset button

#### **7.1.5 Power**

Input: 90-240 Volts AC @ 50/60 Hz Fuse: 0.5 Amp slow-blow 5 x 20 mm

#### **7.1.6 Dimensions**

Size: 19" (w) x 6.5" (d) x 1.75" (h) Weight: 3 Ibs.

#### **7.1.7 Environmental**

This device does not generate a significant amount of heat. It should only be installed indoors in a dry environment. This device complies with the limits for a Class B computing device pursuant to Subpart J of Part 15 of FCC Rules.

### **7.2 RAK-2 Schematic Diagrams**